## HP LaserJet M3027/M3035 MFP

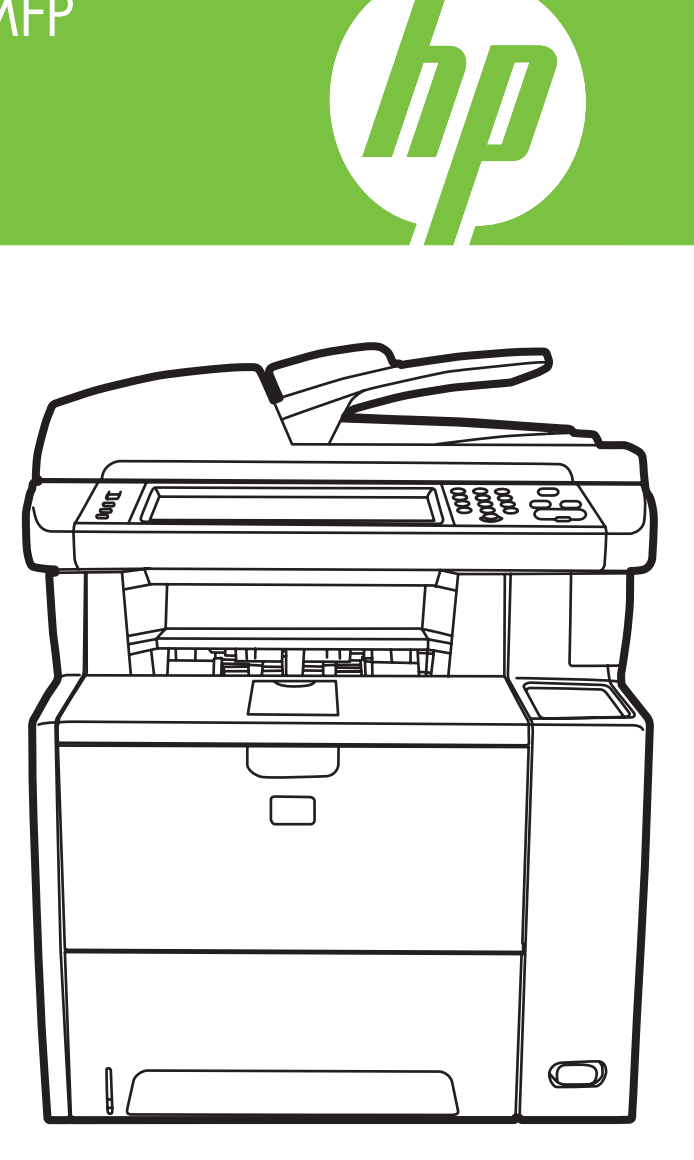

Guia de primeiros passos Handleiding Aan de slag Manual de primers passos Guía de instalación inicial Guida introduttiva Leitfaden zur Inbetriebnahme Guide de mise en route Getting Started Guide

#### Copyright and License

© 2007 Copyright Hewlett-Packard Development Company, L.P.

Reproduction, adaptation or translation without prior written permission is prohibited, except as allowed under the copyright laws.

The information contained herein is subject to change without notice.

The only warranties for HP products and services are set forth in the express warranty statements accompanying such products and services. Nothing herein should be construed as constituting an additional warranty. HP shall not be liable for technical or editorial errors or omissions contained herein.

Part number: CB414-91009 Edition 1, 12/2007

#### FCC Regulations

This equipment has been tested and found to comply with the limits for a Class B digital device, pursuant to Part 15 of the FCC rules. These limits are designed to provide reasonable protection against harmful interference in a residential installation. This equipment generates, uses, and can radiate radio-frequency energy. If this equipment is not installed and used in accordance with the instructions, it may cause harmful interference to radio communications. However, there is no guarantee that interference will not occur in a particular installation. If this equipment does cause harmful interference to radio or television reception, which can be determined by turning the equipment off and on, correct the interference by one or more of the following measures:

- Reorient or relocate the receiving antenna.
- • Increase separation between equipment and receiver.
- • Connect equipment to an outlet on a circuit different from that to which the receiver is located.
- • Consult your dealer or an experienced radio/TV technician.

Any changes or modifications to the printer that are not expressly approved by HP could void the user's authority to operate this equipment. Use of a shielded interface cable is required to comply with the Class B limits of Part 15 of FCC rules. For more regulatory information, see the HP LaserJet M3027/ M3035 MFP printer electronic user guide. Hewlett-Packard shall not be liable for any direct, indirect, incidental, consequential, or other damage alleged in connection with the furnishing or use of this information.

#### Copyright et licence

© 2007 Copyright Hewlett-Packard Development Company, L.P.

Toute reproduction, adaptation ou traduction sans autorisation expresse par écrit est interdite, sauf dans les cas permis par les lois régissant les droits d'auteur.

Les informations contenues dans ce document peuvent être modifiées sans préavis.

Les seules garanties pour les produits et services HP sont décrites dans les déclarations de garantie expresses accompagnant ces mêmes produits et services. Les informations contenues dans ce document ne constituent en aucun cas une garantie supplémentaire. HP n'est pas responsable des erreurs d'ordre technique ou éditorial ou des omissions contenues dans ce document.

Numéro de référence : CB414-91009 Edition 1, 12/2007

#### Réglementations de la FCC

Les tests effectués sur cet équipement ont déterminé qu'il est conforme aux prescriptions des unités numériques de classe B, telles que spécifiées à l'article 15 des normes de la FCC (Commission fédérale des communications). Ces limites sont destinées à assurer une protection suffisante contre les interférences produites dans une installation résidentielle. Cet équipement produit, utilise et peut émettre de l'énergie sous forme de fréquences radio. Si ce matériel n'est pas installé et utilisé conformément aux instructions, il peut causer des interférences nuisibles aux communications radio. Cependant, l'absence d'interférences ne peut pas être garantie dans une installation particulière. Si ce matériel provoque des interférences qui perturbent la réception radio ou télévisée, ce qui peut être vérifié en mettant le matériel sous et hors tension, remédiez-y en appliquant l'une des mesures suivantes :

- • Réorientez ou déplacez l'antenne de réception.
- • Augmentez la distance séparant l'équipement du récepteur.
- • Connectez l'équipement à une prise située sur un circuit différent de celui sur lequel se trouve le récepteur.
- • Consultez votre revendeur ou un technicien radio/télévision expérimenté.

Toute modification apportée à l'imprimante sans le consentement de HP peut se traduire par la révocation du droit d'exploitation de l'équipement dont jouit l'utilisateur. Un câble d'interface blindé est requis afin de satisfaire aux stipulations de l'article 15 des réglementations de la FCC sur les appareils de classe B. Pour obtenir plus d'informations réglementaires, consultez le guide de l'utilisateur électronique de l'imprimante HP LaserJet M3027/M3035 MFP. Hewlett-Packard ne saurait être tenu responsable de tout dommage direct, indirect, consécutif ou autre résultant de la fourniture ou de l'utilisation de ces informations.

# Overzicht Visão geral

# Overview Présentation Überblick

## Panoramica Ceneralidades Descripció general

De locatie voorbereiden. Predisposizione del luogo di installazione Prepare the site.

Het apparaat uitpakken. Disimballaggio della periferica Unpack the device.

De hardware voorbereiden. Preparazione dell'hardware Prepare the hardware.

Het bedieningspaneel instellen. Impostazione del pannello di controllo Set up the control panel.

De software installeren. Installazione del software. Install the software.

Het stuurprogramma voor het verzenden van faxen installeren. Installazione del driver per l'invio dei fax Install the send fax driver.

Digitaal verzenden instellen. Impostazione dell'invio digitale Set up digital send.

Prepare o local. Preparación de la ubicación. Préparation du site.

Desembale o dispositivo. Desembalaje del dispositivo. Déballage du périphérique.

Preparar o hardware. Preparación del hardware. Préparation du matériel.

Configurar o painel de controle. Configuración del panel de control. Configuration du panneau de commande.

Instale o software. Instalación del software. Installation du logiciel.

Instale o driver de envio de fax. Instalación del controlador para envío de faxes. Installation du pilote d'envoi du télécopieur.

Configure o envio digital. Configuración del envío digital. Configuration de l'envoi numérique. Preparació del lloc Vorbereiten des Standorts

Desembalatge del dispositiu Auspacken des Geräts

Preparació del maquinari Vorbereiten der Hardware

Configuració del tauler de control Einrichten des Bedienfelds

Instal·lació del programari Installieren der Software

Instal·lació del controlador d'enviament de faxos Installieren des Faxtreibers

Configuració de l'enviament digital Einrichten der Sendefunktion

Preparación de la ubicación. Predisposizione del luogo di installazione Vorbereiten des Standorts Préparation du site. Prepare the site.

Prepare o local. De locatie voorbereiden. Preparació del lloc

Selecione uma área bem ventilada e sem poeira para colocar o dispositivo. Plaats het apparaat op een stevige ondergrond in een goed geventileerde, stofvrije ruimte. Seleccioneu una zona estable, ben ventilada i sense pols per situar el dispositiu. Elija una zona estable, con buena ventilación y que no contenga polvo para colocar el dispositivo. Posizionare la periferica su una superficie stabile in un'area ben ventilata e priva di polvere. Stellen Sie das Gerät an einem stabilen, gut belüfteten, staubfreien Ort auf. Choisissez une zone sûre, correctement ventilée et exempte de poussière pour installer le périphérique. Select a sturdy, well-ventilated, dust-free area to position the device.

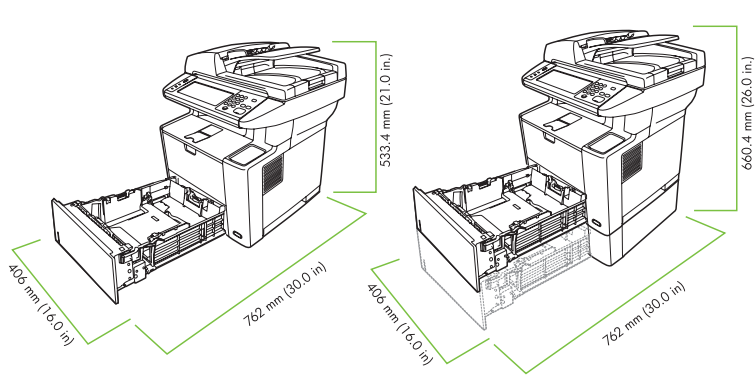

**M3027 MFP M3027x MFP M3035 MFP** 

1

**M3035xs MFP** 

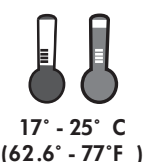

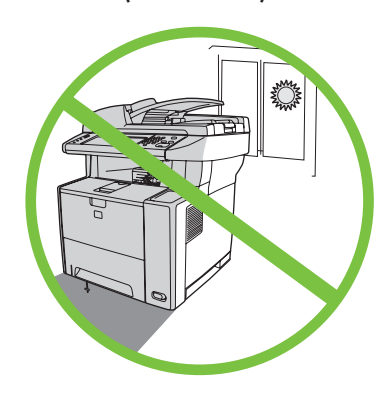

Desembalaje del dispositivo. Disimballaggio della periferica Auspacken des Geräts Déballage du périphérique. Unpack the device.

2

Retire o dispositivo da caixa. Haal het apparaat uit de verpakking. Traieu la caixa del dispositiu. Separe la caja del dispositivo. Estrarre la periferica dalla confezione. Ziehen Sie den Karton vom Gerät ab. Sortez le périphérique de sa boîte. Slide the box off the device.

Desembale o dispositivo. Het apparaat uitpakken. Desembalatge del dispositiu

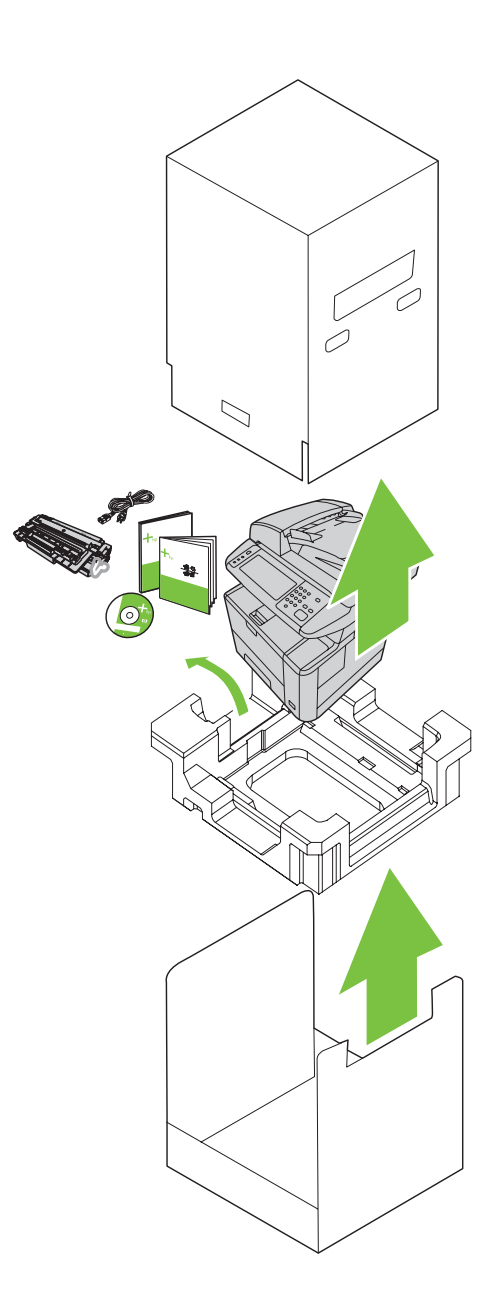

Instale a bandeja de papel 3 (somente HP LaserJet M3035xs MFP). Plaats papierlade 3 (alleen voor HP LaserJet M3035xs MFP). Instal·leu la safata de paper 3 (només per a l'HP LaserJet M3035xs MFP). Instale la bandeja de papel 3 (sólo para HP LaserJet M3035xs MFP). Installare il vassoio 3 (solo per le unità MFP HP LaserJet M3035xs). Setzen Sie Papierfach 3 ein (nur bei HP LaserJet M3035xs MFP). Installez le bac à papier 3 (MFP HP LaserJet M3035xs uniquement). 3 Install paper tray 3 (HP LaserJet M3035xs MFP only).

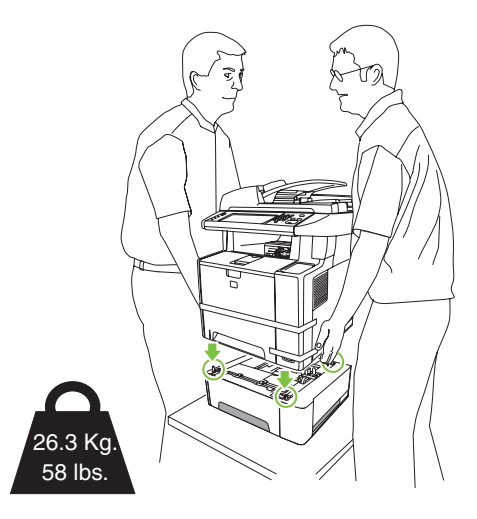

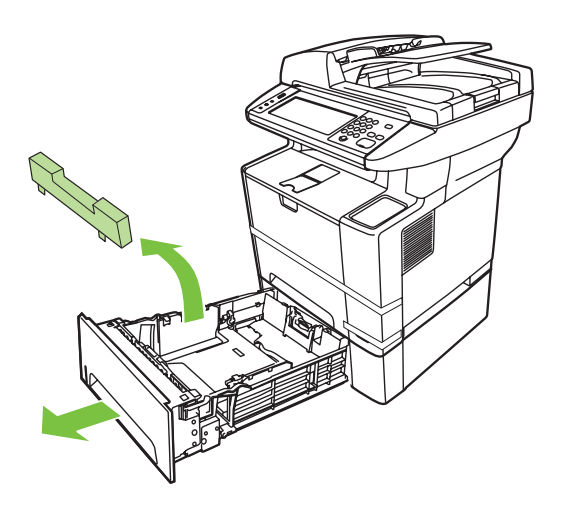

Remova a fita de embalagem laranja. Verwijder de oranje transporttape. Traieu la cinta taronja per al transport. Retire la cinta naranja de embalaje. Rimuovere il nastro di trasporto arancione. Entfernen Sie die orangefarbenen Klebestreifen. A Remove the orange shipping tape.<br>Retirez la bande adhésive de transport orange.

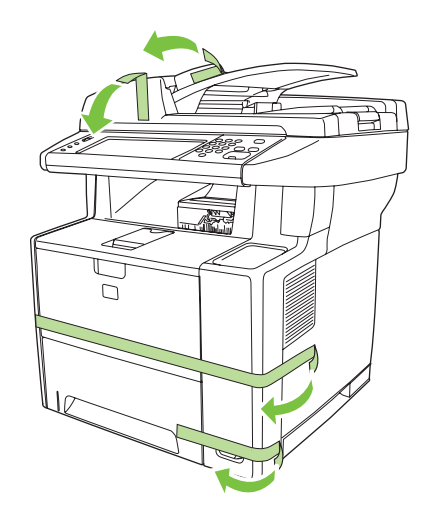

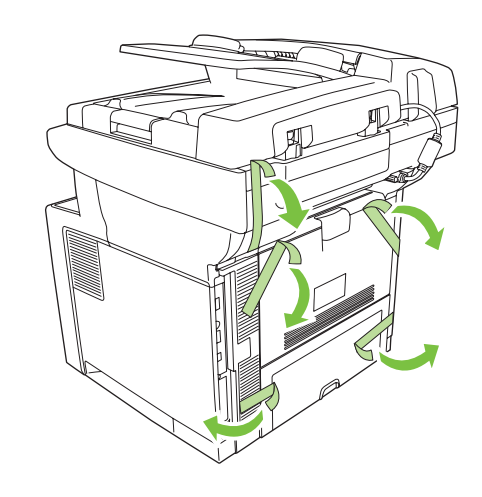

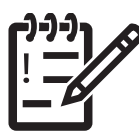

You are done unpacking the device. Now proceed to the next step: Preparing the hardware.

Você acabou de desembalar o dispositivo. Agora vá para a próxima etapa: Preparar o hardware. U hebt het apparaat volledig uitgepakt. Ga nu verder naar de volgende stap: De hardware voorbereiden. Ja heu desempaquetat el dispositiu. Ara passeu al pas següent: Preparació del maquinari. Ya ha desembalado el dispositivo. Ahora, continúe en el paso siguiente: Preparación del hardware. La periferica è stata estratta dall'imballaggio. Procedere al passaggio successivo: Preparazione dell'hardware. Sie sind jetzt mit dem Auspacken des Geräts fertig. Fahren Sie nun mit dem nächsten Schritt fort: Vorbereiten der Hardware. Le déballage du périphérique est terminé. Passez maintenant à l'étape suivante : Préparation du matériel.

Preparación del hardware. Preparazione dell'hardware. Vorbereiten der Hardware Préparation du matériel. Prepare the hardware.

Preparar o hardware. De hardware voorbereiden. Preparació del maquinari

Cole o decalque do painel de controle (se necessário). Bevestig het afdekplaatje op het bedieningspaneel (indien nodig). Col·loqueu la caràtula del tauler de control (si cal). Instale la cubierta del panel de control (si es necesario). Applicare la mascherina del pannello di controllo (se necessario). Bringen Sie die Bedienfeldblende an (falls erforderlich). S Attach the control panel overlay (if necessary).<br>Installez le cache du panneau de commande (si nécessaire).

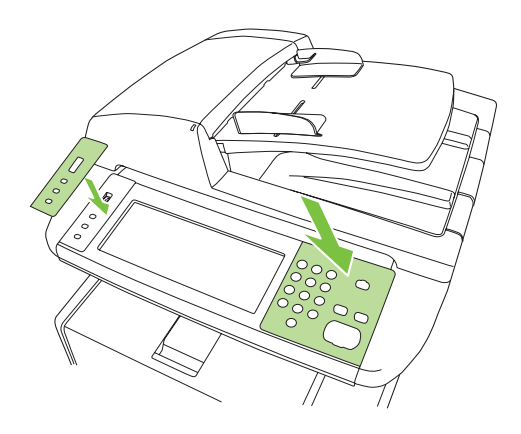

Destrave o scanner. Ontgrendel de scanner. Desbloqueu l'escàner. Desbloquee el escáner. Sbloccare lo scanner. Entriegeln Sie den Scanner. **6** Unlock the scanner.<br>Déverrouillez le scanner.

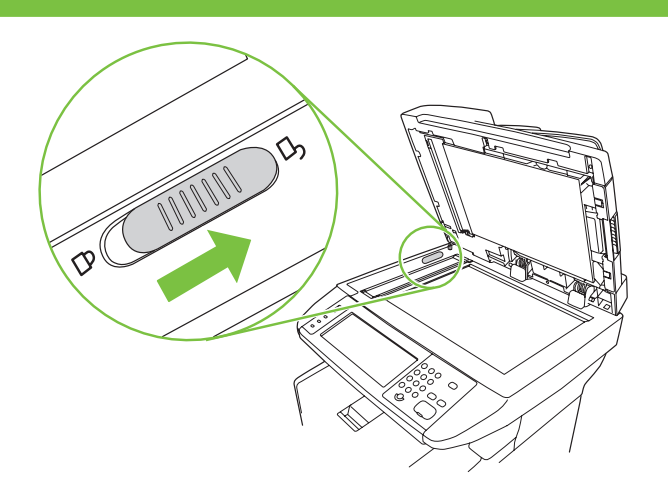

Abra a tampa do cartucho. Open de klep van het cartridgevak. Obriu la tapa del cartutx. Abra la tapa del cartucho. Aprire lo sportello della cartuccia. Öffnen Sie die Kartuschenklappe. The Open the cartridge door.<br>Ouvrez la porte d'accès à la cartouche.

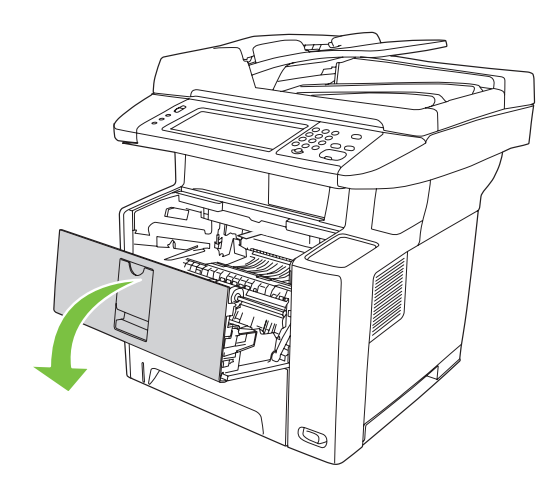

8 Remove the print cartridge packaging.

Remova a embalagem do cartucho de impressão. Haal de printcartridge uit de verpakking. Retireu l'embalatge del cartutx d'impressió. Retire el envoltorio del cartucho de impresión. Rimuovere l'imballaggio dalla cartuccia di stampa. Nehmen Sie die Druckpatrone aus ihrer Verpackung. Retirez l'emballage de la cartouche d'impression.

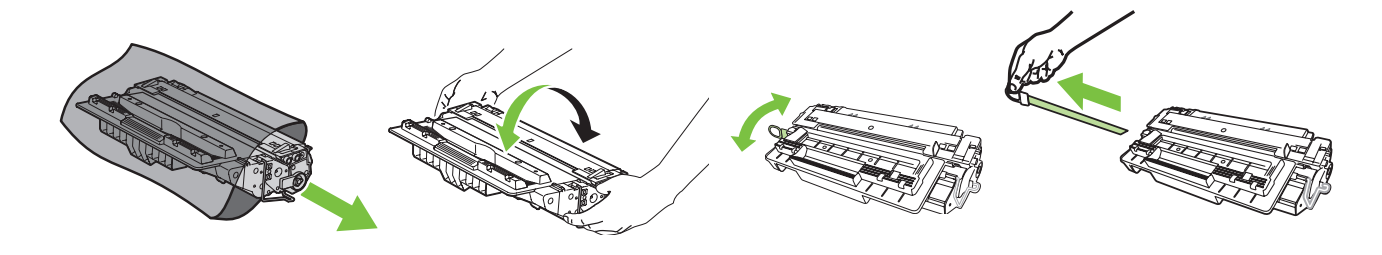

Instale o cartucho. Plaats de cartridge. Instal·leu el cartutx. Instale el cartucho. Installare la cartuccia. Setzen Sie die Patrone ein. **9** Install the cartridge.<br>Installez la cartouche.

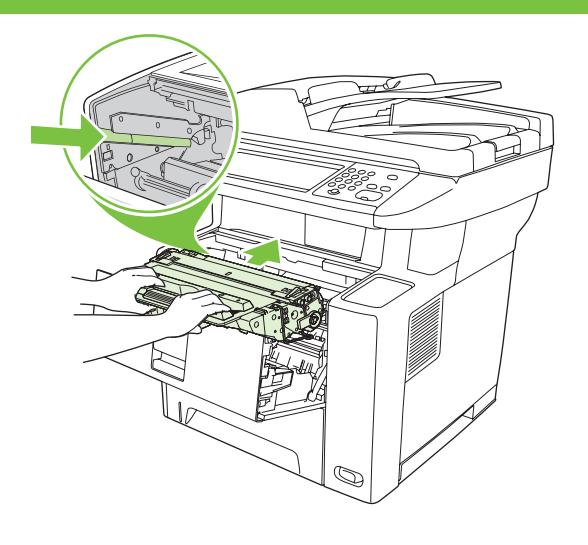

Feche a tampa do cartucho. Sluit de klep van het cartridgevak. Tanqueu la tapa del cartutx. Cierre la tapa del cartucho. Chiudere lo sportello della cartuccia. Schließen Sie die Kartuschenklappe. 1 O Close the cartridge door.<br>
Fermez la porte d'accès à la cartouche.

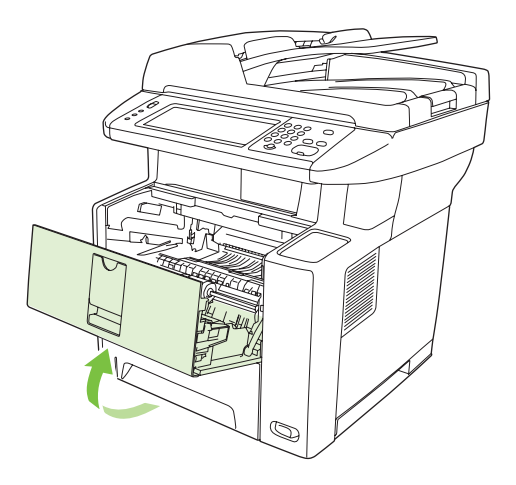

Abra as bandejas. Open de laden. Obriu les safates. Abra las bandejas. Aprire i vassoi. Öffnen Sie die Fächer. 1 Open the trays.<br>Ouvrez les bacs.

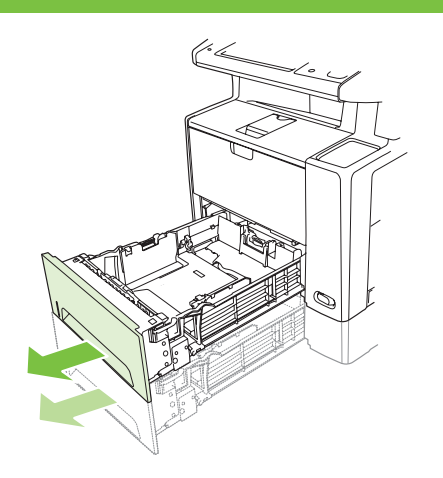

Retire o papelão da Bandeja 2. Verwijder het karton uit lade 2. Traieu el cartró de la safata 2. Retire la estructura de cartón de la bandeja 2. Rimuovere il cartone dal vassoio 2. Entfernen Sie den Karton in Fach 2. 12 Remove the cardboard from Tray 2.<br>Retirez le carton présent dans le bac 2.

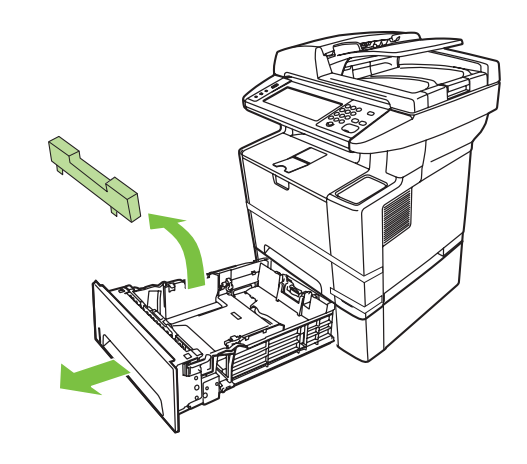

Passen Sie die Fachführungen an das Papierformat an. 13 Adjust the tray guides to match the paper size.<br>Ajustez les guides des bacs selon le format de papier utilisé.

Regolare le guide dei vassoi in base al formato carta.

Ajuste las guías de las bandejas para que coincidan con el tamaño del papel.

Ajusteu les guies de la safata a la mida del paper.

Pas de geleiders van de laden aan het papierformaat aan.

Ajuste as guias da bandeja de forma que correspondam ao tamanho do papel.

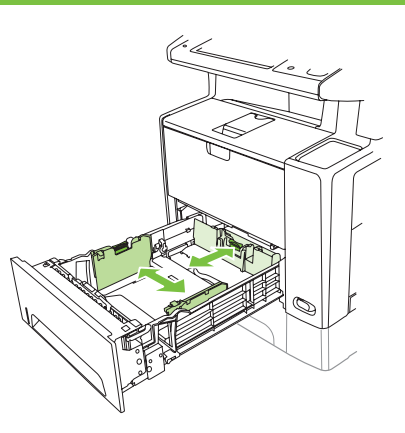

Coloque o papel. Plaats het papier. Carregeu el paper. Cargue el papel. Caricare la carta. Legen Sie das Papier ein. 14 Load the paper.<br>Chargez le papier.

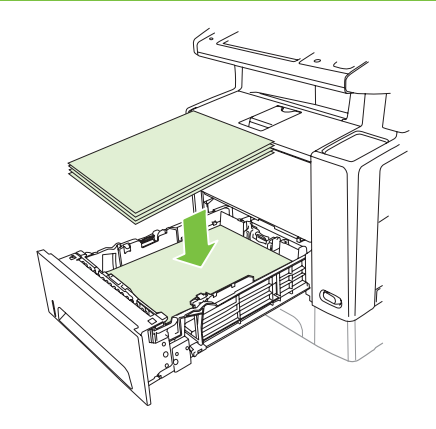

Feche as bandejas. Sluit de laden. Tanqueu les safates. Cierre las bandejas. Chiudere i vassoi. Schließen Sie die Fächer.  $15$  Close the trays.<br>Fermez les bacs.

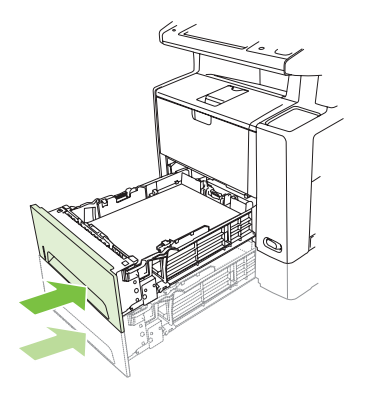

Conecte el cable de red. Collegare il cavo di rete. Schließen Sie das Netzwerkkabel an. Branchez le câble réseau.  $16<sub>14</sub>$ Connect the network cable.

Conecte o cabo de rede. Sluit de netwerkkabel aan. Connecteu el cable de xarxa.

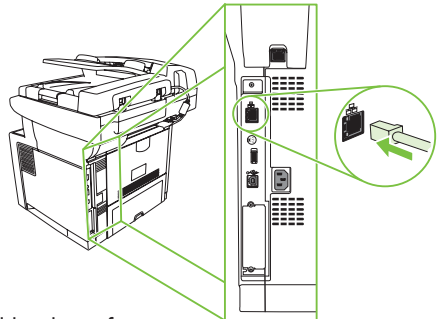

Hinweis: Bei USB-Verbindung: Schließen Sie das USB-Kabel erst an, wenn Sie während der Installation dazu aufgefordert werden. Remarque : Pour une installation USB, ne connectez pas le câble USB avant d'y avoir été invité par le logiciel. Note: For a USB installation, do not connect the USB cable until prompted by the software.

Nota: per l'installazione USB, non collegare il cavo USB finché non viene richiesto dal software.

Nota: Para una instalación USB, no conecte el cable hasta que el software se lo indique.

Opmerking: Als u een USB-installatie uitvoert, dient u de USB-kabel pas aan te sluiten wanneer u daarom wordt gevraagd. Nota: En les instal·lacions a través del port USB, no connecteu el cable USB fins que el programari ho demani.

Observação: Para uma instalação USB, só conecte o cabo USB quando for solicitado pelo software.

(Opcional) Conecte o cabo do fax ao dispositivo. (Optioneel) Sluit de faxkabel op het apparaat aan. (Opcional) Connecteu el cable del fax al dispositiu. (Opcional) Conecte el cable del fax al dispositivo. (Facoltativo) Collegare il cavo fax alla periferica. (Optional) Schließen Sie das Faxkabel an das Gerät an. 17 (Optional) Connect the fax cable to the device.<br>(Facultatif) Connectez le câble de télécopie au périphérique.

> Opmerking: Niet alle modellen zijn uitgerust met een fax. Nota: El fax no està disponible a tots els models. Nota: El fax no está disponible en todos los modelos. Nota: il fax non è disponibile su tutti i modelli. Hinweis: Das Fax steht nicht bei allen Modellen zur Verfügung. Remarque : La télécopie n'est pas disponible sur tous les modèles. Note: Fax is not available for all models.

Observação: O fax não está disponível em todos os modelos.

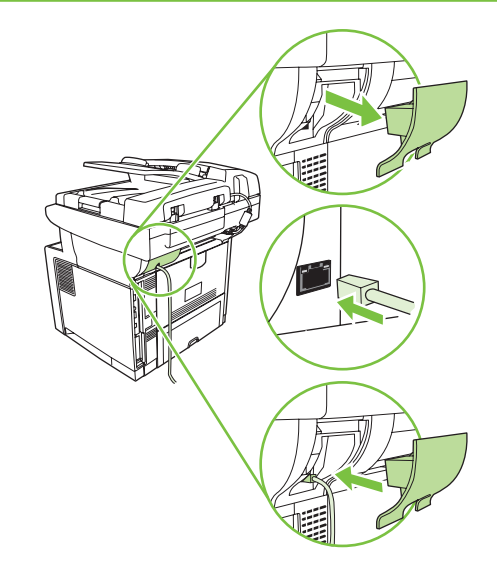

Sluit het netsnoer aan. Connecteu el cable d'alimentació. Conecte el cable de alimentación. Collegare il cavo di alimentazione. Schließen Sie das Netzwerkkabel an. 18<sup>Connect the power cord.</sup><br>Branchez le cordon d'alimentation.

Conecte o cabo de alimentação.

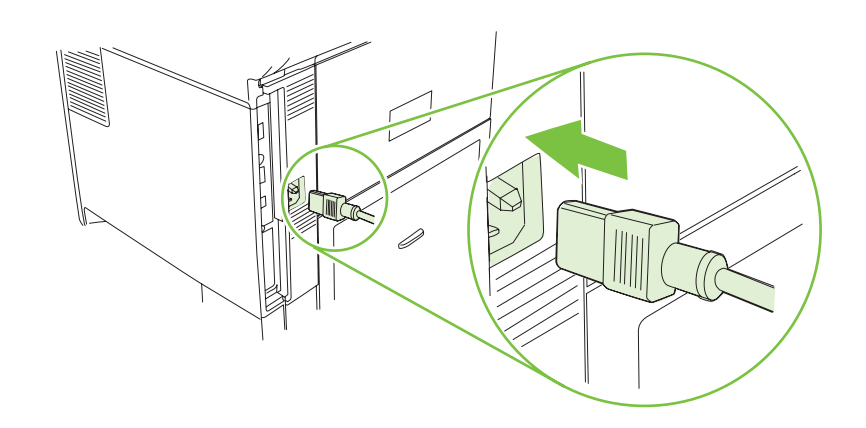

Turn on the device. The control panel lights will alternate before **Ready** appears on the display.

Mettez le périphérique sous tension. Les voyants du panneau de commande clignotent les uns après les autres avant que le message Prêt ne s'affiche sur l'écran.

Schalten Sie das Gerät ein. Die LEDs am Bedienfeld leuchten auf, und danach wird in der Bedienfeldanzeige die Meldung Bereit angezeigt.

Accendere la periferica. Le spie del pannello di controllo si accenderanno alternativamente prima che sul display appaia Pronta.

Encienda el dispositivo. Las luces del panel de control se encenderán alternativamente hasta que aparezca Preparado en la pantalla.

Enceneu el dispositiu. Els llums del tauler de control s'encendran alternativament abans que es mostri Ready (Preparat) a la pantalla.

Zet het apparaat aan. De lampjes op het bedieningspaneel knipperen voordat Gereed in het scherm wordt weergegeven.

Ligue o dispositivo. As luzes do painel de controle piscam antes que Pronta apareça no visor.

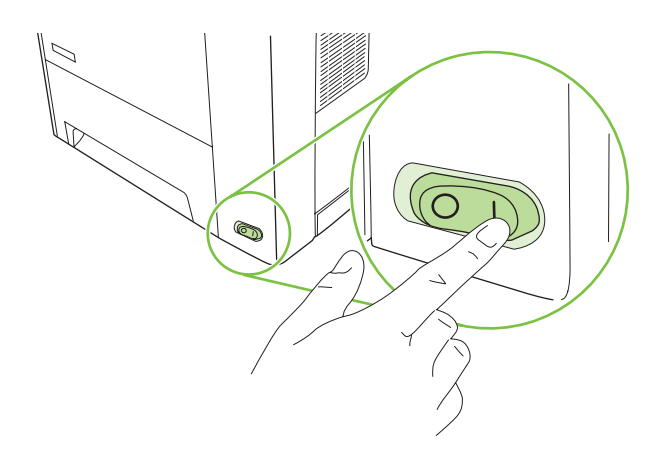

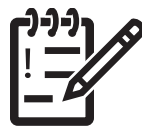

You are done preparing the hardware. Proceed with: Set up the control panel.

U hebt de hardware voorbereid. Ga verder met: Het bedieningspaneel instellen. Ja heu acabat la preparació del maquinari. Aneu a l'apartat: Configuració del tauler de control. Ya ha preparado el hardware. Continúe en: Configuración del panel de control. La preparazione dell'hardware è terminata. Procedere con: Impostazione del pannello di controllo. Sie sind jetzt mit dem Vorbereiten der Hardware fertig. Fahren Sie mit dem nächsten Schritt fort: Einrichten des Bedienfelds. La préparation du matériel est terminée. Etape suivante : Configuration du panneau de commande.

Você acabou de preparar o hardware. Continue com: Configurar o painel de controle.

Configuración del panel de control. Impostazione del pannello di controllo Einrichten des Bedienfelds Configuration du panneau de commande. Set up the control panel.

Configurar o painel de controle. Het bedieningspaneel instellen Configuració del tauler de control.

#### 20  $\begin{array}{|c|} \hline \texttt{size} \\ \hline \texttt{size} \end{array}$ ||888 -<br>||888 - 19

Set language, date, time, and fax settings (if necessary). If prompted, select your language, the date, and the time. Follow the instructions on the control panel.

Paramétrage de la langue, de la date, de l'heure et des paramètres de télécopie (si nécessaire). Si un message vous le demande, sélectionnez votre langue, la date et l'heure. Suivez les instructions qui s'affichent sur le panneau de commande.

Stellen Sie Sprache, Datum und Uhrzeit ein, und legen Sie ggf. die Faxeinstellungen fest. Wählen Sie bei Aufforderung Sprache, Datum und Uhrzeit aus. Befolgen Sie die Anweisungen auf dem Bedienfeld.

Impostare lingua, data, ora e opzioni relative al fax (se necessario). Se richiesto, selezionare la lingua, la data e l'ora. Attenersi alle istruzioni visualizzate sul pannello di controllo.

Configure el idioma, la fecha, la hora y las opciones del fax (si es necesario). Si se le indica, seleccione el idioma, la fecha y la hora. Siga las instrucciones proporcionadas en el panel de control.

Definiu l'idioma, la data, l'hora i la configuració del fax (si cal). Si el sistema ho demana, seleccioneu l'idioma, la data i l'hora. Seguiu les instruccions del tauler de control.

**Stel taal, datum, tijd en fax in (indien nodig).** Selecteer desgevraagd de taal, de datum en de tijd. Volg de instructies op het bedieningspaneel.

Defina o idioma, a data, a hora e as configurações de fax (se necessário). Se solicitado, selecione o idioma, a data e a hora. Siga as instruções do painel de controle.

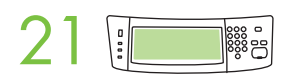

Set the media size and type for the input trays. At the control panel, touch Supplies Status, and then touch Trays. Touch the name of the tray, and touch Modify to change the media size or type for the tray.

Paramétrage du format et du type de support pour les bacs d'alimentation. Sur le panneau de commande, appuyez sur Etat des consommables, puis sur Bacs. Appuyez sur le nom du bac, puis sur Modifier pour modifier le format ou le type de support pour le bac.

Legen Sie Medienformat und -typ für die Zufuhrfächer fest. Wählen Sie auf dem Bedienfeld die Option Verbrauchsmaterialstatus und dann Fächer. Berühren Sie zunächst den Namen des Fachs und dann "Ändern", um Medienformat und -typ festzulegen.

Impostare il formato e il tipo di supporto per i vassoi di alimentazione. Sul pannello di controllo, toccare Stato materiali di consumo, quindi Vassoi. Toccare il nome del vassoio, quindi toccare Modifica per cambiare il tipo o il formato dei supporti contenuti nel vassoio.

Defina el tamaño y el tipo de soporte de las bandejas de entrada. En el panel de control, toque Estado de consumibles y, a continuación, Bandejas. Toque el nombre de la bandeja y Modificar para cambiar el tamaño o el tipo de soporte para la bandeja.

Definiu la mida i el tipus del suport d'impressió de les safates d'entrada. Al tauler de control, toqueu Supplies Status (Estat dels consumibles) i Trays (Safates). Toqueu el nom de la safata i Modify (Modifica) per canviar la mida i el tipus del suport d'impressió de la safata.

Stel het papierformaat en papiertype voor de invoerladen in. Raak op het bedieningspaneel eerst Status benodigdheden en vervolgens Laden aan. Raak de naam van de lade aan en raak vervolgens Wijzigen aan om het papierformaat of papiertype voor de lade te wijzigen.

Defina o tamanho e o tipo de mídia para as bandejas de entrada. No painel de controle, toque em Status dos suprimentos e, em seguida, em **Bandejas**. Toque no nome da bandeja e em Modificar para alterar o tamanho ou o tipo de mídia da bandeja.

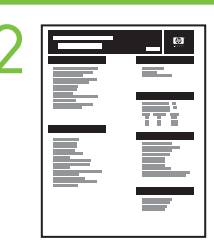

**22 •Find the IP address**. On the control panel, scroll to and touch **Administration**, touch **Information**, touch **Configuration Page**, and then touch **Print** to print the Jetdirect configuration page. The IP address is on Jetdirect page, under "TCP/IP". Note: You might need to assign an IP address depending on the type of network that is installed. See "Configure an IP address (if necessary)" on the next page, for more information.

> •Recherche de l'adresse IP. Sur le panneau de commande, faites défiler l'écran et appuyez sur Administration, appuyez sur Informations, appuyez sur Page de configuration, puis appuyez sur Imprimer pour imprimer la page de configuration Jetdirect. L'adresse IP se trouve sur la page Jetdirect, dans « TCP/ IP ». Remarque : Vous devrez peut-être attribuer une adresse IP en fonction du type de réseau installé. Consultez la rubrique « Configuration de l'adresse IP (si nécessaire) » sur la page suivante, pour plus d'informations.

•Ermitteln Sie die IP-Adresse. Blättern Sie auf dem Bedienfeld zur Option Administration, und wählen Sie sie. Wählen Sie nacheinander I**nformationen, Konfigurationsseite** und **Drucken**, um die Jetdirect-Konfigurationsseite zu drucken. Die IP-Adresse wird auf der Jetdirect-Seite unter "TCP/IP" angezeigt. Hinweis: In manchen Netzwerken muss dem Gerät eine IP-Adresse zugewiesen werden. Weitere Informationen finden Sie unter "Konfigurieren einer IP-Adresse" auf der nächsten Seite.

•Trovare l'indirizzo IP. Sul pannello di controllo scorrere e toccare Amministrazione, quindi toccare Informazioni, toccare Pagina di configurazione, quindi Stampa per stampare la pagina di configurazione di Jetdirect. L'indirizzo IP è sulla pagina Jetdirect sotto "TCP/IP". Nota: Potrebbe essere necessario assegnare un indirizzo IP a seconda del tipo di rete installato. Per ulteriori informazioni, vedere "Configurazione dell'indirizzo IP (se necessario)" nella pagina successiva

•Busque la dirección IP. En el panel de control, desplácese hasta Administración, y toque esta opción; toque Información, toque Página de configuración y, a continuación, toque Imprimir para imprimir la página de configuración de Jetdirect. La dirección IP se puede encontrar en "TCP/IP", en la página de Jetdirect. Nota: Es posible que tenga que asignar una dirección IP dependiendo del tipo de red instalada. Consulte "Configurar la dirección IP (si es necesario)" en la página siguiente para obtener más información.

•Cerqueu l'adreça IP. Al tauler de control, desplaceu-vos i toqueu Administration (Administració), toqueu Information (Informació), toqueu Configuration Page (Pàgina de configuració) i després toqueu Print (Imprimeix) per imprimir la pàgina de configuració de Jetdirect. L'adreça IP es troba a la pàgina Jetdirect, a "TCP/IP". Nota: Potser haureu d'assignar una adreça IP depenent del tipus de xarxa instal·lada. Vegeu "Configureu una adreça IP (si escau)" a la pàgina següent, per obtenir més informació.

•Zoek het IP-adres. Ga op het bedieningspaneel naar Beheer, raak deze optie aan en raak achtereenvolgens Informatie en Configuratiepagina aan. Raak Afdrukken aan om de configuratiepagina van de Jetdirect af te drukken. Het IP-adres staat op de Jetdirect-pagina onder 'TCP/IP'. Opmerking: Misschien moet u, afhankelijk van het type netwerk dat is geïnstalleerd, een IP-adres toekennen. Zie 'Configureer het IP-adres (indien nodig)' op de volgende pagina, voor meer informatie.

•Localize o endereço IP. No painel de controle, role e toque em Administração, em Informações, em Configuração de página e, em seguida, toque em Imprimir para imprimir a página de configuração do Jetdirect. O endereço IP está na página Jetdirect, em "TCP/IP". Observação: Talvez você tenha que atribuir um endereço IP dependendo do tipo de rede instalado. Consulte "Configurar um endereço IP (se necessário)" na página seguinte para obter mais informações.

Note: If the address location displays a series of zeros, make sure that you are connected to the network and reprint the configuration page.

Remarque : Si l'adresse affiche une série de zéros, assurez-vous que vous avez connecté le périphérique au réseau et imprimez à nouveau la page de configuration.

Hinweis: Wenn für die IP-Adresse nur Nullen angezeigt werden, überprüfen Sie die Verbindung mit dem Netzwerk, und drucken Sie die Konfigurationsseite erneut.

Nota: se nella posizione dell'indirizzo viene visualizzata una serie di zeri, verificare di essere connessi alla rete e ristampare la pagina di configurazione.

Nota: Si en la dirección aparece una serie de ceros, asegúrese de que está conectado a la red y vuelva a imprimir la página de configuración.

Nota: Si la ubicació de l'adreça mostra una sèrie de zeros, comproveu que estigueu connectat a la xarxa i torneu a imprimir la pàgina de configuració.

Opmerking: Als op de adreslocatie een aantal nullen wordt weergegeven, controleert u of er verbinding is met het netwerk en drukt u de configuratiepagina opnieuw af.

Observação: Se o local do endereço exibir uma série de zeros, verifique se você está conectado à rede e imprima novamente a página de configuração.

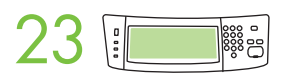

Configure the IP address. On the control panel, scroll to and touch Administration. Scroll to and touch Initial Setup, and then Networking and I/O. Touch Embedded Jetdirect, TCP/IP, and IPV4 SETTINGS. Touch CONFIG METHOD, make sure it is set to MANUAL, and touch Save. Touch MANUAL SETTINGS, and then enter the IP ADDRESS, SUBNET MASK, and DEFAULT GATEWAY.

Configuration de l'adresse IP. Sur le panneau de commande, faites défiler l'écran et appuyez sur Administration. Recherchez et appuyez sur Configuration initiale, puis sur Réseau et E/S. Appuyez sur Jetdirect intégré, TCP/IP, et PARAMETRES IPV4. Appuyez sur METHODE DE CONFIGURATION, assurez-vous que le paramètre MANUELLE est sélectionné, puis appuyez sur Enregistrer. Appuyez sur PARAMETRES MANUELS, puis saisissez l'ADRESSE IP, le MASQUE DE SOUS-RESEAU et la PASSERELLE PAR DEFAUT.

Konfigurieren Sie die IP-Adresse. Blättern Sie auf dem Bedienfeld zur Option Administration, und wählen Sie sie. Blättern Sie zur Option Initialisierungseinrichtung, und wählen Sie sie. Wählen Sie anschließend Netzwerk und E/A. Wählen Sie nacheinander Integrierter Jetdirect, TCP/IP und IPV4-Einstellungen. Wählen Sie KONFIG.-METHODE. Vergewissern Sie sich, dass MANUELL eingestellt ist, und berühren Sie Speichern. Wählen Sie MANUELLE EINSTELLUNGEN, und geben Sie die IP-ADRESSE, die TEILNETZMASKE und das STANDARD-GATEWAY ein.

Configurazione dell'indirizzo IP. Sul pannello di controllo, scorrere fino a selezionare Amministrazione. Scorrere fino a selezionare Impostazione iniziale, quindi toccare Rete e I/O. Toccare Indirizzo TCP/IP Jetdirect incorporato, e IMPOSTAZIONI IPV4. Toccare METODO DI CONFIGURAZIONE, verificare che sia impostato su MANUALE, quindi toccare Salva. Toccare Impostazioni manuali, quindi immettere l'indirizzo IP, la maschera di sottorete e il gateway predefinito.

Configure la dirección IP. En el panel de control, desplácese hasta Administración y toque en esta opción. Desplácese hasta **Configuración inicial**, toque esta opción y, a continuación, realice las mismas operaciones con **Redes y E/S**. Toque Jetdirect incorporado, TCP/IP y CONFIGURACIÓN IPV4. Toque MÉTODO DE CONFIGURACIÓN, asegúrese de que está establecido en MANUAL y, a continuación, toque Guardar. Toque CONFIGURACIÓN MANUAL y, a continuación, introduzca la DIRECCIÓN IP, la MÁSCARA DE SUBRED y la PUERTA DE ENLACE PREDETERMINADA.

Configureu l'adreça IP. Al tauler de control, desplaceu-vos i premeu Administration (Administració). Desplaceu-vos i premeu Initial Setup (Configuració inicial) i, a continuació, Networking and I/O (Xarxa i E/S). Premeu Embedded Jetdirect (Jetdirect incrustat), TCP/IP i IPV4 SETTINGS (Paràmetres d'IPV4). Toqueu CONFIG METHOD (Mètode de configuració), comproveu que està configurat com MANUAL i, a continuació, premeu Save (Desa). Premeu MANUAL SETTINGS (Paràmetres manuals) i, a continuació, especifiqueu IP ADDRESS (Adreça IP) SUBNET MASK (Màscara de subxarxa) i DEFAULT GATEWAY (Passarel·la per defecte).

Configureer het IP-adres. Raak op het bedieningspaneel de optie Beheer aan. Ga achtereenvolgens naar Begininstellingen en Netwerk en I/O en raak deze aan. Raak Geïntegreerde Jetdirect, TCP/IP en IPV4-instellingen aan. Raak CONFIGURATIEMETHODE aan, controleer of deze is ingesteld op HANDMATIG en raak vervolgens Opslaan aan. Raak HANDMATIGE INSTELLINGEN aan en voer het IP-ADRES, SUBNETMASKER en de STANDAARD GATEWAY in.

Configure o endereço IP. No painel de controle, navegue até a opção Administração e toque nela. Navegue até a opção Configuração inicial, toque nela e, em seguida, toque em Rede e E/S. Toque em Jetdirect incorporado, TCP/IP e CONFIGURAÇÕES IPV4. Toque em MÉTODO CONFIG, verifique se está definido como MANUAL e toque em Salvar. Toque em CONFIGURAÇÕES MANUAIS e digite o ENDEREÇO IP, MÁSCARA DE SUB-REDE e GATEWAY PADRÃO.

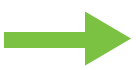

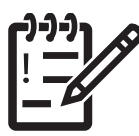

You are done with the setup of the control panel. Now move to your computer and proceed with: Install the software.

La configuration du panneau de commande est terminée. Passez sur votre ordinateur et effectuez l'étape suivante : Installation du logiciel.

Sie haben jetzt die Einrichtung abgeschlossen. Begeben Sie sich zu Ihrem Computer, und fahren Sie mit dem nächsten Schritt fort: Installieren der Software.

L'impostazione del pannello di controllo è terminata. A questo punto, procedere con le seguenti operazioni. Installazione del software

Ha finalizado la configuración del panel de control. Ahora, desplácese hasta su equipo y continúe en: Instalación del software.

Ja heu acabat la configuració del tauler de control. Ara aneu a l'ordinador i passeu a l'apartat: Instal·lació del programari.

U hebt het bedieningspaneel ingesteld. Ga nu naar de computer en ga verder met: De software installeren.

Você acabou de configurar o painel de controle. Agora vá para o computador e continue com: Instalar o software.

Instalación del software. Installazione del software. Installieren der Software Installation du logiciel. Install the software.

Instale o software. De software installeren. Instal·lació del programari

Antes da instalação, feche todos os programas de software desnecessários. Voor u begint met de installatie, dient u alle onnodige software af te sluiten. Abans de començar la instal·lació, tanqueu tots els programes que no siguin necessaris. Antes de la instalación, cierre todos los programas de software que no sean necesarios. Prima dell'installazione, chiudere tutti i programmi software non necessari. Schließen Sie vor der Installation alle Programme, die Sie nicht verwenden. Avant l'installation, fermez tous les logiciels non nécessaires. Before installation, close all unnecessary software programs.

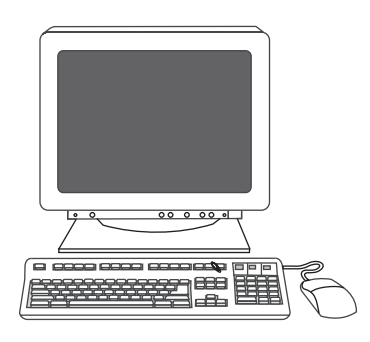

Para obter instruções sobre a instalação de software Windows®, vá para a etapa 24. Ga voor installatie-instructies voor de Windows®-software naar stap 24. Les instruccions d'instal·lació del programari per al Windows® són al pas 24. Para la instalación de software de Windows®, vaya al paso 24. Per le istruzioni di installazione del software per Windows®, andare al punto 24. Wenn Sie die Windows®-Software installieren, fahren Sie mit Schritt 24 fort. Pour les instructions d'installation du logiciel pour Windows®, reportez-vous à l'étape 24. For Windows® software installation instructions, go to step 24.

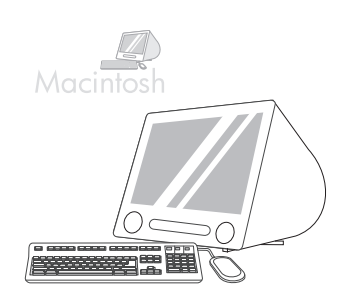

For Macintosh software installation instructions, go to step 27.

Para obter instruções sobre a instalação de software Macintosh, vá para a etapa 27. Ga voor installatie-instructies voor de Macintosh-software naar stap 27. Les instruccions d'instal·lació del programari per al Macintosh són al pas 27. Para la instalación de software de Macintosh, vaya al paso 27. Per le istruzioni di installazione del software per Macintosh, andare al punto 27. Wenn Sie die Macintosh-Software installieren, fahren Sie mit Schritt 27 fort. Pour les instructions d'installation du logiciel pour Macintosh, reportez-vous à l'étape 27.

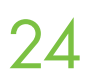

**24** Install software. 1) Insert the CD that came with the printer. 2) On the welcome screen, click Install Printer. The Setup Wizard appears. 3) Follow the on screen instructions. Note: If the welcome screen does not appe Start and then click Run. Type X:SETUP, where X corresponds to the CD-ROM drive letter, and then click OK.

> Installation du logiciel. 1) Insérez le CD fourni avec l'imprimante. 2) Sur l'écran de bienvenue, cliquez sur Installer l'imprimante. L'assistant de configuration s'affiche. 3) Suivez les instructions à l'écran. Remarque : Si l'écran de bienvenue n'apparaît pas, cliquez sur **Démarrer**, puis sur Exécuter. Tapez X:SETUP, où X correspond à la lettre du lecteur de CD-ROM, puis cliquez sur OK.

> Installieren Sie die Software. 1) Legen Sie die mit dem Gerät gelieferte CD ein. 2) Klicken Sie auf dem Begrüßungsbildschirm auf Drucker installieren. Der Setup-Assistent wird aufgerufen. 3) Folgen Sie den Anweisungen auf dem Bildschirm. Hinweis: Sollte der Begrüßungsbildschirm nicht angezeigt werden, klicken Sie auf Start und anschließend auf Ausführen. Geben Sie "X:SETUP" ein (X ist der Laufwerksbuchstabe des CD-Laufwerks), und klicken Sie auf OK.

> Installare il software. 1) Inserire il CD fornito con la stampante. 2) Nella schermata di benvenuto, fare clic su Installa stampante. Viene visualizzata l'installazione guidata. 3) Seguire le istruzioni visualizzate sullo schermo. Nota: Se la schermata di benvenuto non viene visualizzata, fare clic su Start, quindi su Esegui. Digitare X:SETUP, dove X corrisponde alla lettera dell'unità CD-ROM, quindi fare clic su OK.

Instalación del software. 1) Inserte el CD incluido con la impresora. 2) En la pantalla de bienvenida, haga clic en Instalar impresora. Aparecerá el Asistente de configuración. 3) Siga las instrucciones que aparecen en la pantalla. Nota: Si la pantalla de bienvenida no aparece, haga clic en Inicio y, a continuación, en Ejecutar. Escriba X:SETUP (X se corresponde con la letra de la unidad de CD-ROM) y haga clic en Aceptar.

Instal·leu el programari. 1) Introduïu el CD que ve amb la impressora. 2) A la pantalla de benvinguda, feu clic a Install Printer (Instal·la la impressora). Apareix l'Auxiliar de configuració. 3) Seguiu les instruccions de la pantalla. Nota: Si no veieu la pantalla de benvinguda, feu clic a Inicia i, a continuació, a Executa. Escriviu X:SETUP, on X correspon a la lletra de la unitat de CD-ROM i feu clic a **D'acord**.

Installeer de software. 1) Plaats de cd die bij de printer is geleverd. 2) Klik in het welkomstscherm op Install Printer (Printer installeren). De installatiewizard wordt weergegeven. 3) Volg de instructies op het scherm. Opmerking: Als het welkomstscherm niet wordt weergegeven, klikt u op Start en vervolgens op Uitvoeren. Typ X:SETUP, waarbij u voor X de letter van het cd-romstation invult, en klik op OK.

Instale o software. 1) Coloque na unidade o CD fornecido com a impressora. 2) Na tela de boas-vindas, clique em Instalar impressora. O Assistente de configuração é exibido. 3) Siga as instruções na tela. Observação: Se a tela de boas-vindas não for exibida, clique em Iniciar e, em seguida, em Executar. Digite X:SETUP, onde X corresponde à letra da unidade de CD-ROM, e clique em OK.

Note: If installing a fax driver, choose the "custom" software install.

Remarque : Si vous installez un pilote de télécopieur, choisissez l'installation « personnalisée » du logiciel.

Hinweis: Wenn Sie den Faxtreiber installieren, wählen Sie die Installationsmethode "Benutzerdefiniert" aus.

Nota: per l'installazione di un driver fax, scegliere l'installazione software "personalizzata".

Nota: Si va a instalar un controlador de fax, elija la instalación de software "personalizada".

Nota: Si instal·leu un controlador de fax, seleccioneu la instal·lació de programari "personalitzada".

Opmerking: Als u een faxstuurprogramma installeert, dient u te kiezen voor de aangepaste software-installatie.

Observação: Se você estiver instalando um driver de fax, escolha a instalação "personalizada" de software.

Conecte o cabo USB ao computador. Sluit de USB-kabel op de computer aan. Connecteu el cable USB a l'ordinador. Conecte el cable USB al equipo. Collegare il cavo USB al computer. Schließen Sie ein USB-Kabel an den Computer an. 25 Connect the USB cable to the computer.<br>Branchez le câble USB à l'ordinateur.

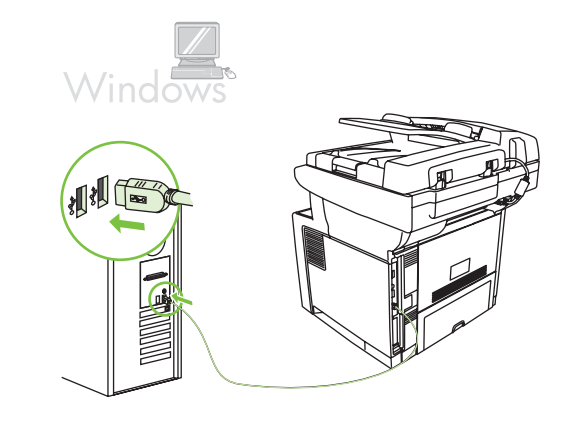

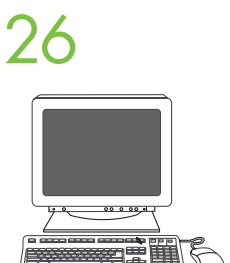

1) Click **Finish**. If prompted, restart the computer. **2**) Go to step 31.<br>1) Cliquez sur **Terminer**. Si vous y êtes invité, redémarrez l'ordinateur. **2**) Passez à l'étape 31.

1) Klicken Sie auf Fertig stellen. Starten Sie bei entsprechender Aufforderung den Computer neu. 2) Fahren Sie mit Schritt 31 fort.

1)Fare clic su Fine. Se richiesto, riavviare il computer. 2) Andare al punto 31.

1) Haga clic en Finalizar. Si se le solicita, reinicie el equipo. 2) Vaya al paso 31.

1) Feu clic a Finish (Finalitza). Si el dispositiu ho sol·licita, reinicieu l'ordinador. 2) Aneu al pas 31.

1) Klik op Voltooien. Als hierom wordt gevraagd, start u de computer opnieuw op. 2) Ga naar stap 31.

1) Clique em Concluir. Se solicitado, reinicie o computador. 2) Vá para a etapa 31.

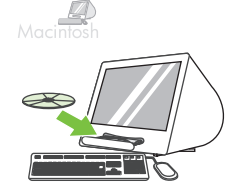

Place the CD in the CD-ROM drive and run the installer. Complete an easy install.<br>Insérez le CD dans le lecteur de CD-ROM et exécutez le programme d'installation. Exécutez une installation standard.

> Legen Sie die CD in das CD-ROM-Laufwerk ein, und führen Sie das Installationsprogramm aus. Führen Sie eine einfache Installation aus.

Inserire il CD nell'unità CD-ROM ed eseguire il programma di installazione. Portare a termine un'installazione standard.

Inserte el CD en la unidad de CD-ROM y ejecute el instalador. Realice una instalación sencilla.

Introduïu el CD a la unitat de CD-ROM i executeu l'instal·lador. Feu una instal·lació senzilla.

Plaats de cd in het cd-romstation en voer het installatieprogramma uit. Voer een standaardinstallatie uit.

Insira o CD na unidade de CD-ROM e execute o instalador. Conclua a instalação fácil.

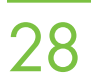

**28** Connect to a Macintosh computer. Connect a USB cable between the device and the computer. Note: HP does not recommend using USB hubs. Use a USB cable that is no longer than 2 meters 16.5 feet) not recommend using USB hubs. Use a USB cable that is no longer than 2 meters (6.5 feet).

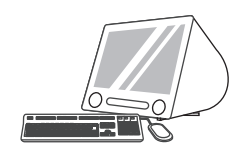

Connexion à un ordinateur Macintosh. Connectez un câble USB entre le périphérique et l'ordinateur. Remarque : HP recommande de ne pas utiliser de concentrateur USB. Utilisez un câble USB n'excédant pas 2 mètres.

Schließen Sie das Gerät an den Macintosh an. Schließen Sie das Gerät über ein USB-Kabel an den Computer an. Hinweis: HP rät von der Verwendung von USB-Hubs ab. Verwenden Sie ein USB-Kabel mit einer Länge von höchstens 2 m.

Collegare la periferica a un computer Macintosh. Collegare un cavo USB alla periferica e al computer. Nota: si consiglia di non utilizzare gli hub USB. Utilizzare un cavo USB di lunghezza inferiore a 2 metri.

Conexión a un equipo Macintosh. Conecte un cable USB entre el dispositivo y el equipo. Nota: HP no recomienda el uso de concentradores USB. Utilice un cable USB cuya longitud no sea superior a 2 metros.

Connexió a un ordinador Macintosh. Connecteu un cable USB entre el dispositiu i l'ordinador. Nota: HP no recomana fer servir concentradors USB. Feu servir un cable USB que no faci més de 2 metres de llargada.

Maak verbinding met een Macintosh-computer. Sluit een USB-kabel aan tussen het apparaat en de computer. Opmerking: Het gebruik van USB-hubs wordt afgeraden. Gebruik een USB-kabel van maximaal 2 meter.

Conectar-se a um computador Macintosh. Conecte um cabo USB entre o dispositivo e o computador. Observação: A HP não recomenda o uso de hubs USB. Use um cabo USB com até 2 metros (6,5 pés).

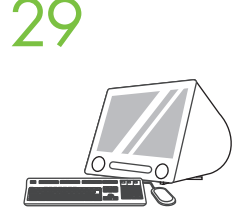

29 1) From Apple System Preferences (available on the Apple pull-down menu or in the dock), click the Print &<br>Fax icon and then click the Printing tab at the top of the window. 2) To add your new printer, click the '+' ico to launch the **Printer Browser**. By default, the Printer Browser shows printers that are connected through USB, Bonjour, or Appletalk networking.

> 1) Dans les Préférences système Apple (disponibles dans le menu déroulant Apple ou dans le Dock), cliquez sur l'icône Imprimante & Télécopieur, puis sur l'onglet Impression en haut de la fenêtre. 2) Pour ajouter votre nouvelle imprimante, cliquez sur l'icône « + » pour lancer le Navigateur d'imprimantes. Par défaut, le Navigateur d'imprimantes affiche les imprimantes connectées par USB, ou par réseau Bonjour ou Appletalk.

1) Klicken Sie in den Apple-Systemeinstellungen (über das Apple-Menü oder das Dock erreichbar) auf das Symbol Drucken & Faxen, und klicken Sie oben im Fenster auf den Ausschnitt Drucken. 2) Klicken Sie zum Hinzufügen eines neuen Druckers auf das Symbol "+", um den Drucker-Browser zu öffnen. Standardmäßig werden alle Drucker angezeigt, die über USB, Bonjour oder Appletalk verbunden sind.

1) Da Apple - Preferenze di Sistema (disponibile nel menu a discesa Apple o nel Dock), fare clic sull'icona Stampa & Fax, quindi sulla scheda Stampa nella parte superiore della finestra. 2) Per aggiungere la nuova stampante, fare clic sull'icona '+'. Verrà avviato il **Browser Stampanti**. Per impostazione predefinita, il Browser Stampanti visualizza le stampanti connesse tramite rete USB, Bonjour o Appletalk.

1) En Preferencias del sistema de Apple (disponible en el menú desplegable de Apple o en el Dock), haga clic en el icono Imprimir y enviar por fax y, a continuación, haga clic en la ficha Impresión en la parte superior de la ventana. 2) Para agregar la nueva impresora, haga clic en el icono "+" para iniciar el Explorador de impresoras. De manera predeterminada, el Explorador de impresoras muestra las impresoras conectadas a través de USB, Bonjour o Appletalk.

1) A les Preferències del sistema d'Apple (disponible al menú desplegable Apple o al Dock), feu clic a la icona Print & Fax (Impressora i fax) i després a la fitxa Printing (Impressió) a la part superior de la finestra. 2) Per afegir la impressora nova, feu clic a la icona '+' per obrir el **Navegador de la impressora**. Per defecte, el Navegador de la impressora mostra les impressores connectades a través d'USB, Bonjour o Appletalk.

1) Klik in het systeemvoorkeurenpaneel van Apple (beschikbaar in het Apple-vervolgkeuzemenu of het Dock) op het pictogram Afdrukken en faxen en klik vervolgens op het tabblad Afdrukken boven aan het venster. 2) Om de nieuwe printer toe te voegen, klikt u op het pictogram '+', waarna de Printerkiezer. De Printerkiezer geeft standaard de printers weer die via USB, Bonjour en het AppleTalk-netwerk zijn aangesloten.

1) Em Preferências de Sistema da Apple (disponível no menu suspenso Apple ou no dock), clique no ícone Imprimir & fax e na guia Impressão da parte superior da janela. 2) Para adicionar a nova impressora, clique no ícone '+' para iniciar o **Navegador de impressora**. Por padrão, esse navegador mostra as impressoras conectadas por meio de redes USB, Bonjour ou Appletalk.

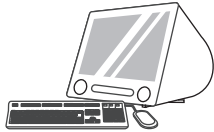

1) From the **Printer Browser** window, select the HP printer. For Mac OS X V10.4: If HP software is installed, the printer software should be automatically configured. 2) Click **Add** to create a printer queue. You are prompted to configure the installable options manually. Note: Mac OS X V10.2 and V10.3 might require you to manually select the printer model from the Printer Model drop-down list. 3) Under Model Name, select your device and click Add.

> 1) Dans la fenêtre du Navigateur d'imprimantes, sélectionnez l'imprimante HP. Pour Mac OS X V10.4 : Si le logiciel HP est installé, le logiciel de l'imprimante doit être automatiquement configuré. 2) Cliquez sur Ajouter pour créer une file d'attente d'impression. Vous êtes invité à configurer manuellement les différentes options pouvant être installées. Remarque : Pour les versions Mac OS X V10.2 et V10.3, vous devez sélectionner manuellement le modèle de l'imprimante dans la liste déroulante Modèle d'imprimante. 3) Sous Nom du modèle, sélectionnez votre périphérique et cliquez sur Ajouter.

> 1) Wählen Sie im Drucker-Browser den HP Drucker aus. Mac OS X 10.4: Wenn die HP Software installiert ist, wird die Druckersoftware automatisch konfiguriert. 2) Klicken Sie auf Hinzufügen, um eine Warteliste für das Gerät zu erstellen. Sie werden dann aufgefordert, bestimmte Optionen manuell zu konfigurieren. Hinweis: In Mac OS X 10.2 und 10.3 müssen Sie das Druckermodell in der Dropdown-Liste **Druckermodell** auswählen. 3) Wählen Sie unter Modellname das Gerät aus, und klicken Sie auf Hinzufügen.

> 1) Nella finestra **Browser Stampanti**, selezionare la stampante HP. Per Mac OS X V10.4: se il software HP è installato, il software della stampante dovrebbe essere configurato in modo automatico. 2) Fare clic su Aggiungi per creare una coda di stampa. Viene richiesto di configurare manualmente le opzioni installabili. Nota: è possibile che in Mac OS X V10.2 e V10.3 venga richiesto di selezionare manualmente il modello di stampante dall'elenco a discesa Modello Stampante. 3) In Nome modello selezionare la periferica e fare clic su Aggiungi.

1) En la ventana del Explorador de impresoras, seleccione la impresora HP. Para Mac OS X V10.4: Si se ha instalado software de HP, el software de la impresora debería configurarse automáticamente. 2) Haga clic en **Agregar** para crear una cola de impresión. Se le pedirá que configure manualmente las opciones que desea instalar. Nota: En Mac OS X V10.2 y V10.3, puede que deba seleccionar manualmente el modelo de la impresora en la lista desplegable Modelo de impresora. 3) En Nombre de modelo, seleccione el dispositivo y haga clic en Agregar.

1) A la finestra del Navegador de la impressora, seleccioneu la impressora HP. Per al Mac OS X V10.4: Si el programari HP està instal·lat, el programari de la impressora s'hauria de configurar automàticament. 2) Feu clic a Add (Afegeix) per crear una cua d'impressió. El sistema us demanarà que configureu les opcions instal·lables manualment. Nota: El Mac OS X V10.2 i V10.3 us poden demanar que seleccioneu manualment el model de la impressora a la llista desplegable Printer Model (Model d'impressora). 3) A Model Name (Nom de model), seleccioneu el dispositiu i feu clic a Add (Afegeix).

1) Selecteer de HP printer in het venster Printerkiezer. Voor Mac OS X V10.4: Als er HP software wordt geïnstalleerd, wordt de printersoftware automatisch geconfigureerd. 2) Klik op Voeg toe om een printerwachtrij te maken. U wordt gevraagd de installeerbare opties handmatig te configureren. Opmerking: Bij Macintosh OS X versie 10.2 en 10.3 dient u mogelijk handmatig het printermodel te selecteren in het vervolgkeuzemenu Printermodel. 3) Selecteer bij Modelnaam uw apparaat en klik op Voeg toe.

1) Na janela Navegador de impressora, selecione a impressora HP. Para Mac OS X V10.4: Se o software HP estiver instalado, o software de impressora deverá ser configurado automaticamente. 2) Clique em Adicionar para criar uma fila de impressora. Você receberá uma solicitação para configurar as opções instaláveis manualmente. Observação: O Mac OS X V10.2 e V10.3 podem requerer a seleção manual do modelo de impressora na lista suspensa Modelo da impressora. 3) Em Nome do modelo, selecione o dispositivo e clique em Adicionar.

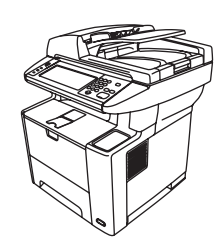

Test the software installation. Print a page from any program to make sure that the software is correctly<br>installed. Note: If the installation failed, reinstall the software or see Troubleshooting at the end of this guide.

Test de l'installation du logiciel. Imprimez une page à partir de n'importe quel programme pour vous assurer que le logiciel est correctement installé. Remarque : Si l'installation a échoué, réinstallez le logiciel ou reportez-vous à la section Dépannage à la fin de ce guide.

Testen Sie die Softwareinstallation. Drucken Sie über ein beliebiges Programm eine Seite, um sicherzustellen, dass die Software richtig installiert wurde. Hinweis: Falls während der Installation Fehler aufgetreten sind, installieren Sie die Software erneut, oder lesen Sie den Abschnitt zur Fehlerbehebung am Ende dieser Anleitung.

Verificare l'installazione del software. Stampare una pagina da un programma qualsiasi per verificare che il software sia installato correttamente. Nota: se l'installazione non è riuscita, reinstallare il software oppure vedere Risoluzione dei problemi alla fine di questa Guida.

Comprobación de la instalación del software. Imprima una página desde cualquier programa para asegurarse de que el software se ha instalado correctamente. Nota: Si la instalación no se ha realizado correctamente, vuelva a instalar el software o consulte la sección Solución de problemas al final de esta guía.

Comprovació de la instal·lació de programari. Imprimiu una pàgina des de qualsevol programa per comprovar que el programari estigui correctament instal·lat. Nota: Si fallés la instal·lació, torneu a instal·lar el programari o consulteu la Solució de problemes al final d'aquest manual.

Test de installatie van de software. Druk een pagina af vanuit een willekeurig programma om te controleren of de software correct is geïnstalleerd. Opmerking: Als de installatie is mislukt, installeert u de software opnieuw of raadpleegt u het gedeelte Problemen oplossen achter in deze handleiding.

Teste a instalação do software. Imprima uma página em qualquer programa para verificar se o software está instalado corretamente. Observação: Caso a instalação tenha falhado, reinstale o software ou consulte Solução de problemas no final deste guia.

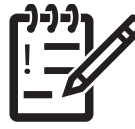

You are done installing your software. Congratulations! You are ready to use your HP printer.

L'installation du logiciel est terminée. Félicitations ! Vous pouvez maintenant utiliser votre imprimante HP.

Sie haben jetzt die Installation der Software abgeschlossen. Herzlichen Glückwunsch! Sie können nun das HP Gerät verwenden.

L'installazione del software è terminata. Congratulazioni. La stampante HP è pronta per l'uso.

El software está instalado. ¡Enhorabuena! Ya puede utilizar su impresora HP.

Ja heu instal·lat el programari. Enhorabona! Ja podeu fer servir la impressora HP.

De software is nu geïnstalleerd. Gefeliciteerd! U kunt de HP printer gaan gebruiken.

Você acabou de instalar o software. Parabéns! Você está pronto para usar a impressora HP.

Instale o driver de envio de fax. Het stuurprogramma voor het verzenden van faxen installeren. Instal·lació del controlador d'enviament de faxos Instalación del controlador para envío de faxes. Installazione del driver per l'invio dei fax Installieren des Faxtreibers Installation du pilote d'envoi du télécopieur. Install the send fax driver.

32 Install send fax driver. If the fax driver was not installed previously, it can be installed now. 1) Insert the CD that came with the device. 2) On the welcome screen, click Install Printer. The setup wizard appears. 3) and select the **Send Fax Driver** in the installation options. 4) Follow the onscreen instructions.

Installation du pilote d'envoi du télécopieur. Si le pilote du télécopieur n'a pas été installé précédemment, vous pouvez l'installer maintenant. **1)** Insérez le CD fourni avec le périphérique. **2)** Sur l'écran de bienvenue, cliquez sur **Installer l'imprimante**. L'assistant de configuration s'affiche. **3)** "Choisissez l'option d'installation « personnalisée » et sélectionnez Pilote d'envoi du télécopieur dans les options d'installation. 4) Suivez les instructions à l'écran.

Installieren Sie den Faxtreiber. Wenn Sie den Faxtreiber bisher nicht installiert haben, können Sie dies jetzt nachholen. 1) Legen Sie die mit dem Gerät gelieferte CD ein. 2) Klicken Sie auf dem Begrüßungsbildschirm auf Drucker installieren. Der Installationsassistent wird geöffnet. 3) Wählen Sie die Installationsmethode "Benutzerdefiniert" und danach die Installationsoption Faxtreiber aus. 4) Folgen Sie den Anweisungen auf dem Bildschirm.

Installare il driver per l'invio dei fax. Se il driver del fax non è stato installato, è possibile eseguire l'installazione. 1) Inserire il CD fornito con la periferica. 2) Nella schermata di benvenuto, fare clic su Installa stampante. Viene avviata l'Impostazione guidata. 3) Scegliere l'opzione di installazione "personalizzata", quindi selezionare Driver di invio fax nelle opzioni di installazione. 4) Seguire le istruzioni visualizzate sullo schermo.

Instalación del controlador para envío de faxes. Si el controlador de fax no se instaló previamente, puede instalarse ahora. 1) Inserte el CD incluido con el dispositivo. 2) En la pantalla de bienvenida, haga clic en Instalar impresora. Aparecerá el asistente de configuración. 3) Elija la instalación "personalizada" y seleccione el Controlador para envío de faxes en las opciones de instalación. 4) Siga las instrucciones que aparecen en la pantalla.

Instal·lació del controlador d'enviament de faxos. Si no heu instal·lat el controlador de fax prèviament, ho podeu fer ara. 1) Introduïu el CD que ve amb el dispositiu. 2) A la pantalla de benvinguda, feu clic a Install Printer (Instal·la la impressora). Apareix l'Auxiliar de configuració. 3) Escolliu l'opció d'instal·lació "personalitzada" i seleccioneu Send Fax Driver (Controlador d'enviament de faxos) a les opcions d'instal·lació. 4) Seguiu les instruccions de la pantalla.

Installeer het stuurprogramma voor het verzenden van faxen. Als u de het stuurprogramma nog niet hebt geïnstalleerd, kunt u dat nu doen. 1) Plaats de cd die bij het apparaat is geleverd. 2) Klik in het welkomstscherm op Install Printer (Printer installeren). De installatiewizard wordt weergegeven. 3) Kies de aangepaste installatie en selecteer Send Faxstuurprogramma bij de installatieopties. 4) Volg de instructies op het scherm.

Instale o driver de envio de fax. Caso o driver de fax não tenha sido instalado anteriormente, é possível instalá-lo agora. 1) Coloque o CD fornecido com o dispositivo. 2) Na tela de boas-vindas, clique em Instalar impressora. O assistente de configuração é exibido. 3) Escolha a opção de instalação "personalizada" e selecione Driver de envio de fax nas opções de instalação. 4) Siga as instruções na tela.

Use the Scan Setup Wizard to set up Send to Folder.

Use o Assistente de configuração de digitalização para configurar Enviar para pasta. Gebruik de wizard Fax instellen om Verzenden naar map in te stellen. Utilització de l'auxiliar de configuració d'escaneig per configurar Send to Folder (Envia a carpeta). Utilización del asistente de configuración de escaneo para configurar Envío a carpeta. Usare Configurazione guidata scansione per impostare Invio a cartella Verwenden des Einrichtungsassistenten für Scanner zum Einrichten von "An Ordner senden" Utilisation de l'assistant de configuration de numérisation pour configurer l'option Envoyer vers dossier.

A) Open the Embedded Web Server by opening a Web browser and typing the product IP address or hostname in the<br>URL window. The IP address can be found on the **Configuration Page** you printed in Step 22. B) Click the **Digita** tab. C) In the left column, click Send to Folder. D) On the Send to Folder Page, click the Enable Scan Setup Wizard checkbox. E) Click the Apply button. F) Insert the Printing System CD into your computer. G) At the Welcome screen, click Scan Setup Wizard. H) Follow the steps in the setup tool. A network folder connected to your device will be created. You are now ready to scan documents to the folder you created.

Note: If you have done this step, you don't have to use Embedded Web Server to set up folders, unless you require some of its advanced features.

A) Ouvrez le serveur Web intégré en ouvrant une fenêtre de navigateur Web et en entrant l'adresse IP du produit ou le nom d'hôte dans la fenêtre de l'URL. Vous trouverez l'adresse IP sur la **Page de configuration** que vous avez imprimée lors de l'étape 22. B) Cliquez sur l'onglet **Communication numérique**. C) Dans la colonne de gauche, cliquez sur Envoyer vers dossier. D) Dans la page Envoyer vers dossier, cochez la case Activer l'assistant de configuration de numérisation. E) Cliquez sur le bouton Appliquer. F) Insérez le CD-ROM du système d'impression dans votre ordinateur. G) Sur l'écran Bienvenue, cliquez sur Assistant de configuration de numérisation. H) Suivez les étapes de l'outil de configuration. Un dossier est créé pour le réseau auquel est connecté votre périphérique. Vous pouvez maintenant numériser des documents dans le dossier que vous avez créé.

Remarque : si vous avez effectué cette étape, vous n'avez pas à utiliser le serveur Web intégré pour définir des dossiers, sauf si vous voulez utiliser certaines de ses fonctionnalités avancées.

A) Öffnen Sie den integrierten Webserver. Geben Sie dazu in einem Webbrowser die IP-Adresse oder den Hostnamen des Geräts in das Adressfenster ein. Die IP-Adresse befindet sich auf der Konfigurationsseite, die Sie in Schritt 22 gedruckt haben. B) Klicken Sie auf die Registerkarte Digital Sending. C) Klicken Sie in der linken Spalte auf An Ordner senden. D) Aktivieren Sie auf der Seite An Ordner senden das Kontrollkästchen Einrichtungsassistent für Scanner aktivieren. E) Klicken Sie auf die Schaltfläche Übernehmen. F) Legen Sie die CD mit der Drucksystemsoftware ein. G) Klicken Sie im Begrüßungsbildschirm auf Einrichtungsassistent für Scanner. H) Folgen Sie den Anweisungen des Assistenten. Dadurch wird ein Netzwerkordner für das Gerät erstellt. Sie können nun Dokumente in diesen Ordner scannen. Hinweis: Nach Ausführung dieses Schrittes benötigen Sie den integrierten Webserver nicht mehr für die Einrichtung von Ordnern. Sie können ihn aber bei Bedarf starten, um seine erweiterten Funktionen zu nutzen.

A) Aprire il server Web incorporato utilizzando un browser Web e digitando l'indirizzo IP o il nome host del prodotto nella finestra dell'URL. L'indirizzo IP si trova nella Pagina di configurazione stampata al punto 22. B) Fare clic sulla scheda Invio digitale. C) Nella colonna sinistra, fare clic su Invio a cartella. D) Nella pagina Invio a cartella, fare clic sulla casella di spunta Abilita configurazione guidata scansione. E) Fare clic sul pulsante Applica. F) Insrire il CD del sistema di stampa nel computer. G) Nella finestra di benvenuto, fare clic su Configurazione guidata scansione. H) Seguire i passi indicati nello strumento di configurazione. Viene creata una cartella di rete collegata alla periferica. È ora possibile eseguire la scansione di documenti nella cartella creata.

Nota: Se è stato eseguito questo passaggio, non è necesssario utilizzre il server Web incorporato per impostare le cartelle, a meno che non si desideri utilizzare alcune delle funzioni avanzate disponibili.

A) Abra el servidor Web incorporado. Para ello, abra un explorador web y escriba la dirección IP del producto o el nombre de host en la ventana de URL. Encontrará la dirección IP en la Página de configuración que imprimió en el paso 22. B) Haga clic en la ficha Envío digital. C) En la columna de la izquierda, haga clic en Envío a carpeta. D) En la Página Envío a carpeta, haga clic en la casilla de verificación Activar el asistente de configuración del escaneado. E) Haga clic en el botón Aplicar. F) Inserte el CD del sistema de impresión en el equipo. G) En la pantalla Bienvenido/a, haga clic en el Asistente de configuración del escaneado. H) Siga los pasos que se indican en la herramienta de configuración. Se creará una carpeta de red conectada a su dispositivo. Ya puede escanear documentos a la carpeta que ha creado. Nota: Si ha realizado este paso, no tiene que utilizar el servidor Web incorporado para configurar las carpetas, a no ser que necesite alguna de sus funciones avanzadas.

A) Obriu el servidor web incrustat en un navegador web escrivint l'adreça IP o el nom de l'amfitrió del producte a la finestra de l'adreça URL. L'adreça IP es pot trobar a la **pàgina de configuració** que heu imprès al pas 22. B) Feu clic a la fitxa Digital Sending (Enviament digital). C) A la columna esquerra, feu clic a Send to Folder (Envia a carpeta). D) A la pàgina Send to Folder (Envia a carpeta), feu clic a la casella de selecció Enable Scan Setup Wizard (Habilita l'Auxiliar de configuració d'escaneig). E) Feu clic al botó **Apply** (Aplica). F) Introduïu el CD del sistema d'impressió a l'ordinador. G) A la pantalla Welcome (Benvinguts), feu clic a Scan Setup Wizard (Auxiliar de configuració d'escaneig). H) Seguiu els passos de l'eina de configuració. Es crearà una carpeta de xarxa connectada al dispositiu. Ja podeu escanejar documents a la carpeta que heu creat.

Nota: Si heu seguit aquest pas, no cal fer servir el servidor web incrustat per configurar les carpetes, a no ser que us calguin algunes de les seves opcions avançades.

A) Open de geïntegreerde webserver door een webbrowser te openen en het IP-adres of de hostnaam van het product in het URL-venster in te voeren. U vindt het IP-adres op de Configuratiepagina die u hebt afgedrukt in Stap 22. B) Klik op het tabblad Digitaal verzenden. C) Klik in de linkerkolom op Verzenden naar map. D) Klik op de pagina Verzenden naar map in het selectievakje Wizard Installatie scannen inschakelen. E) Klik op de knop Toepassen. F) Plaats de cd Afdruksysteem in de computer. G) Klik in het Welkomstscherm op Wizard Installatie scannen. H) Volg de stappen in het installatieprogramma. Er wordt een netwerkmap gemaakt die aan uw apparaat wordt gekoppeld. Nu kunt u documenten scannen naar de map die u hebt gemaakt.

Opmerking: Als u deze stap hebt uitgevoerd, hebt u de geïntegreerde webserver niet meer nodig om mappen in te stellen, tenzij u gebruik wilt maken van een van de geavanceerde functies.

A) Abra o Servidor da web incorporado abrindo um navegador e digitando o endereço IP do produto ou o nome do host na janela de URL. É possível localizar o endereco IP na **Página de configuração** impressa na etapa 22. B) Clique na quia Envio digital. C) Na coluna esquerda, clique em Enviar para pasta. D) Na página Enviar para pasta, clique na caixa de seleção Ativar Assistente de configuração de digitalização. E) Clique no botão Aplicar. F) Coloque o CD do sistema de impressão no computador. G) Na tela de **boas-vindas**, clique em Assistente de configuração de digitalização. H) Siga as etapas da ferramenta de configuração. Uma pasta de rede conectada ao dispositivo será criada. Agora você está pronto para digitalizar documentos na pasta criada.

Observação: Caso já tenha feito essa etapa, não será necessário utilizar o Servidor da web incorporado para configurar as pastas, a menos que haja necessidade de alguns de seus recursos avançados.

Configure os recursos de envio digital incorporado. Stel de geïntegreerde functies voor digitaal verzenden in. Configuració de les funcions d'enviament digital incrustat. Configuración de las funciones de envío digital incorporadas. Impostazione delle funzioni di invio digitale incorporate Einrichten der integrierten Digital Sending-Funktionen Configuration des fonctions d'envoi numérique intégrées Set up the embedded digital send features.

**34** Before setting up the digital send features, you will need the following:<br>• The host name or IP address of the simple mail transfer protocol (SMTP) e-mail server to use.

Note: The above items are usually found in the Preferences or Tools tabs of the E-mail application.

• The preferred folder paths for the send-to-folder feature (HP LaserJet M3035 MFP only).

• The host name or IP address of the product.

Note: If you are using an ISP (Internet Service Provider) for internet access and e-mail, you may need to contact your ISP to obtain the SMTP server name, and to determine if you need to enter an account name and password for SMTP authentication.

#### Avant de configurer les fonctions d'envoi numérique, vous devez disposer des éléments suivants :

• Le nom d'hôte ou l'adresse IP du serveur de courrier électronique SMTP (Simple Mail Transfer Protocol) qui va envoyer des e-mails depuis le produit.

Remarque : en règle générale, vous trouverez les éléments ci-dessus dans les onglets Préférences ou Outils de l'application de messagerie électronique.

- Les chemins d'accès aux dossiers préférés pour la fonction « Envoyer vers le dossier » (HP LaserJet M3035 MFP uniquement).
- Le nom d'hôte ou l'adresse IP du produit.

Remarque : Si vous passez par l'intermédiaire d'un fournisseur d'accès Internet pour accéder à Internet et à vos courriers électroniques, vous devrez peut-être le contacter pour obtenir le nom du serveur SMTP et pour déterminer si vous devez entrer un nom de compte et un mot de passe pour l'authentification SMTP.

#### Für die Einrichtung der Digital Sending-Funktionen wird Folgendes benötigt:

• Der Hostname oder die IP-Adresse des zu verwendenden SMTP-E-Mail-Servers.

Hinweis: Die erforderlichen Informationen befinden sich normalerweise auf der Registerkarte "Einstellungen" oder "Extras" des E-Mail-Programms.

• Die Ordnerpfade für die Funktion "An Ordner senden" (nur bei HP LaserJet M3035 MFP).

• Der Hostname oder die IP-Adresse des Geräts.

Hinweis: Wenn Sie über einen Internetprovider Zugang zum Internet und E-Mail-Dienst haben, erhalten Sie von diesem den SMTP-Servernamen und Informationen dazu, ob ein Kontoname und Kennwort zur SMTP-Authentifizierung eingegeben werden muss.

#### Prima di impostare le funzioni di invio digitale, è necesssario quanto segue:

• Il nome host o l'indirizzo IP del server di posta elettronica SMTP (simple mail transfer protocol) da utilizzare.

Nota: quanto sopra è contenuto in genere nella scheda Preferenze o Strumenti dell'applicazione e-mail.

• I percorsi preferiti delle cartelle per la funzione invio a cartella (solo HP LaserJet M3035 MFP).

• Il nome host o l'indirizzo IP del prodotto.

Nota: se si utilizza un provider di servizi internet (ISP) per l'accesso a Internet e alla posta elettronica, potrebbe essere necessario rivolgersi al provider per conoscere il nome del server SMTP e verificare se è necessario inserire un nome account e una password per l'autenticazione SMTP.

#### Antes de configurar las funciones de envío digital, deberá disponer de:

• El nombre de host o la dirección IP del servidor de correo electrónico con el protocolo SMTP (simple mail transfer protocol) que se va a utilizar.

Nota: La información anterior suele estar en las fichas Preferencias o Herramientas de la aplicación de correo electrónico.

- La ruta de las carpetas preferidas para la opción de envío a una carpeta (solo para HP LaserJet M3035 MFP).
- El nombre de host o la dirección IP del producto.

Nota: Si tiene un proveedor de servicios de Internet (ISP) para el acceso a Internet y el correo electrónico, es posible que necesite ponerse en contacto con éste para obtener el nombre del servidor SMTP y para determinar si debe especificar un nombre de cuenta y una contraseña para la autenticación SMTP.

#### Abans de configurar les opcions d'enviament digital us caldrà:

- El nom de l'amfitrió o l'adreça IP del servidor de correu electrònic de protocol de transferència de correu simple (SMTP) que es farà servir.
- Nota: Les opcions anteriors normalment es troben a les fitxes Preferències o Eines de l'aplicació de correu electrònic.
- Els camins de les carpetes preferides per a l'opció d'enviament a la carpeta (només per a l'HP LaserJet M3035 MFP).
- El nom de l'amfitrió o l'adreça IP del producte.

Nota: Si teniu un proveïdor de serveis d'Internet per a l'accés a Internet i el correu electrònic, és possible que us hi hagueu de posar en contacte per saber el nom del servidor SMTP i determinar si heu d'introduir un nom de compte i una contrasenya per a l'autenticació SMTP.

#### U hebt de volgende informatie nodig voordat u de functies voor digitaal verzenden kunt instellen:

• De hostnaam of het IP-adres van de SMTP-e-mailserver (simple mail transfer protocol) die u wilt gebruiken.

- Opmerking: Deze items vindt u gewoonlijk op de tabbladen Voorkeuren of Extra van de e-mailtoepassing.
- De voorkeursmappaden voor de functie Verzenden naar map (alleen HP LaserJet M3035 MFP).
- De hostnaam of het IP-adres van het product.

Opmerking: Als u een internetserviceprovider (ISP) gebruikt voor internettoegang en e-mail, moet u mogelijk contact opnemen met de ISP om de naam van de SMTP-server te krijgen en om te bepalen of u een accountnaam en -wachtwoord nodig hebt voor SMTP-verificatie.

#### Antes de configurar os recursos de envio digital, será necessário o seguinte:

• O nome de host ou o endereço IP do servidor de e-mails SMTP (Simple Mail Transfer Protocol) a ser usado.

- Observação: Os itens acima normalmente ficam nas guias Preferências ou Ferramentas do aplicativo de e-mail.
- Os caminhos da pasta preferencial para o recurso enviar para pasta (apenas HP LaserJet M3035 MFP).
- O nome do host ou o endereço IP do produto.

Observação: Se você estiver usando um ISP (Provedor de Servicos de Internet) para o acesso à Internet e e-mails, talvez seja necessário contatar o ISP para obter o nome do servidor SMTP e determinar se é preciso inserir um nome de conta e senha para autenticação SMTP.

35 Set up Send to Folder. A) To set up a Shared folder on your computer or network drive, right click on the folder you would<br>35 like to share. Click Sharing and Security... and follow the instructions there. B) Open the E a Web browser and typing the product IP address or hostname in the URL window. The IP address can be found on the Configuration Page you printed in Step 22. C) Click the **Digital Sending** tab. D) In the left column, click **Send to Folder**. E) Click the Enable Send to Folder checkbox. F) In the Predefined Folder area, click Add and select the Shared folder. G) Click OK. H) In the Folder Path field, enter \\MyComputerName\SharedFolderName. (To find your computer name, right click My Computer in the Windows Start menu and click Properties. Click the Computer Name tab. Copy the full computer name. Your domain name, which will be used in the next step, can also be found here.) I) In the Access Credentials list box, select Use Public Credentials. Enter your Windows domain, user name, and password. J) Click Test Folder Access and then click the Apply button.

Configurez la fonction Envoyer vers dossier. A) Pour configurer un dossier partagé sur votre ordinateur ou sur le réseau, cliquez avec le bouton droit de la souris sur le dossier que vous voulez partager. Cliquez sur Cliquez sur Partage et sécurité... et suivez les instructions. B) Ouvrez le serveur Web intégré en ouvrant une fenêtre de navigateur Web et en entrant l'adresse IP du produit ou le nom d'hôte dans la fenêtre de l'URL. Vous trouverez l'adresse IP sur la page de configuration que vous avez imprimée lors de l'étape 22. C) Cliquez sur l'onglet **Communication numérique**. D) Dans la colonne de gauche, cliquez sur Envoyer vers dossier. E) Cochez la case Activer Envoyer vers dossier. F) Dans la zone Dossier prédéfini, cliquez sur Ajouter et sélectionnez le dossier partagé. G) Cliquez sur OK. H) Dans le champ Chemin dossier, entrez \\MonOrdinateur\NomDossierPartagé. (pour connaître le nom de votre ordinateur, cliquez avec le bouton droit de la souris sur Poste de travail dans le menu Démarrer de Windows et cliquez sur Propriétés. Cliquez sur l'onglet Nom de l'ordinateur ; copiez le nom complet de l'ordinateur ; vous trouverez aussi ici le nom de domaine, que vous utiliserez dans l'étape suivante). I) Dans la liste Informations d'identification d'accès, sélectionnez Utiliser les informations d'identification publiques. Entrez votre domaine Windows, votre nom d'utilisateur et votre mot de passe. J) Cliquez sur Tester l'accès au dossier, puis sur le bouton Appliquer.

Konfigurieren Sie die Funktion "An Ordner senden". A) Richten Sie einen gemeinsamen Ordner auf dem Computer oder auf einem Netzlaufwerk ein. Klicken Sie dazu mit der rechten Maustaste auf den gewünschten Ordner. Klicken Sie auf Freigabe und Sicherheit, und folgen Sie den angezeigten Anweisungen. B) Öffnen Sie den integrierten Webserver. Geben Sie dazu in einem Webbrowser die IP-Adresse oder den Hostnamen des Geräts in das Adressfenster ein. Die IP-Adresse befindet sich auf der Konfigurationsseite, die Sie in Schritt 22 gedruckt haben. C) Klicken Sie auf die Registerkarte Digital Sending. D) Klicken Sie in der linken Spalte auf An Ordner senden. E) Aktivieren Sie das Kontrollkästchen 'An Ordner senden' aktivieren. F) Klicken Sie im Bereich Vordefinierte Ordner auf Hinzufügen, und wählen Sie den gemeinsamen Ordner aus. G) Klicken Sie auf OK. H) Geben Sie in das Feld Ordnerpfad Folgendes ein:

\\Computername\NameDesGemeinsamenOrdners. (Um den Namen Ihres Computers zu ermitteln, klicken Sie im Menü Start von Windows mit der rechten Maustaste auf Arbeitsplatz, und wählen Sie Eigenschaften aus. Klicken Sie auf die Registerkarte Computername. Kopieren Sie den vollständigen Computernamen. Auf dieser Registerkarte finden Sie auch den Namen der Domäne, den Sie im nächsten Schritt benötigen.) I) Wählen Sie in der Liste Anmeldeinformationen den Eintrag Öffentliche Anmeldeinformationen verwenden aus. Geben Sie die Windows-Domäne, Ihren Benutzernamen und Ihr Kennwort ein. J) Klicken Sie auf Ordnerzugriff testen und danach auf Übernehmen.

Impostazione di Invio a cartella. A) Per impostare una cartella Condivisa nel computer o nell'unità di rete, fare clic sul tasto destro del mouse sulla cartella che si desidera condividere. Fare clic su **Condivisione e protezione**... e seguire le istruzioni. B) Aprire il server Web incorporato utilizzando un browser Web e digitando l'indirizzo IP o il nome host del prodotto nella finestra dell'URL. L'indirizzo IP si trova nella Pagina di configurazione stampata al punto 22. C) Fare clic sulla scheda Invio digitale. D) Nella colonna sinistra, fare clic su Invio a cartella. E) Fare clic sulla casella di spunta Abilita Invio a cartella. F) Nell'area Cartella predefinita, fare clic su Aggiungi e selezionare la cartella condivisa. G) Fare clic su OK. H) nel campo Percorso cartella, immettere \\NomeComputer\NomeCartellaCondivisa. (Per trovare il nome del computer, fare clic con il tasto destro del mouse su My Computer nel menu Start di Windows e fare clic su Proprietà. Fare clic sulla scheda Nome computer. Copiare il nome completo del computer. Qui è anche possibile trovare il nome di dominio che verrà utilizzato nel prossimo punto. I) Nella casella di riepilogo **Credenziali di accesso**, selezionare **Usa credenziali pubbliche**. Immettere il dominio Windows, il nome utente e la password. J) Fare clic su **Prova accesso cartella** quindi fare clic sul pulsante **Applica**.

Configuración de Envío a carpeta. A) Para configurar una carpeta compartida en su equipo o en una unidad de red, haga clic con el botón derecho en la carpeta que desea compartir. Haga clic en **Compartir y seguridad**… y siga las instrucciones. B) Abra el servidor Web incorporado. Para ello, abra un explorador web y escriba la dirección IP del producto o el nombre de host en la ventana de URL. Encontrará la dirección IP en la página de configuración que imprimió en el paso 22. C) Haga clic en la ficha Envío digital. D) En la columna de la izquierda, haga clic en Envío a carpeta. E) Haga clic en la casilla de verificación **Activar envío a carpeta**. F) En el área **Carpetas predefinidas**, haga clic en **Agregar** y seleccione la carpeta compartida. G) Haga clic en OK. H) En el campo Ruta de la carpeta, introduzca \\NombreDeMiEquipo\NombreDeCarpetaCompartida. (Para encontrar el nombre de su equipo, haga clic en el botón secundario en Mi PC en el menú Inicio de Windows y haga clic en Propiedades. Haga clic en la ficha Nombre de equipo. Copie el nombre completo del equipo. También puede encontrar aquí el nombre de dominio, que se utilizará en el paso siguiente. I) En el cuadro de lista Credenciales de acceso, seleccione Utilizar credenciales públicas. Introduzca su dominio de Windows, nombre de usuario y contraseña. J) Haga clic en Prueba de acceso a carpeta y haga clic en el botón Aplicar.

Configuració de l'opció Send to Folder (Envia a carpeta). A) Per configurar una carpeta compartida a l'ordinador o a la unitat de xarxa, feu clic amb el botó dret del ratolí a la carpeta que voleu compartir. Feu clic a Ús compartit i seguretat... i seguiu les instruccions. B) Obriu el servidor web incrustat en un navegador web escrivint l'adreça IP o el nom de l'amfitrió del producte a la finestra de l'adreça URL. L'adreça IP es pot trobar a la pàgina de configuració que heu imprès al pas 22. C) Feu clic a la fitxa Digital Sending (Enviament digital). D) A la columna esquerra, feu clic a Send to Folder (Envia a carpeta). E) Feu clic a la casella de selecció Enable Send to Folder (Habilita Envia a carpeta). F) A l'àrea Predefined Folder (Carpeta predefinida), feu clic a Add (Afegeix) i seleccioneu la carpeta compartida. G) Feu clic a OK (D'acord). H) Al camp Folder Path (Camí de la carpeta), escriviu \\NomDeL'Ordinador\NomDeLaCarpetaCompartida. (Per esbrinar el nom de l'ordinador, feu clic amb al botó dret del ratolí a El meu ordinador al menú Inicia del Windows i feu clic a Propietats. Feu clic a la fitxa Nom de l'ordinador. Copieu el nom complet de l'ordinador. El nom de domini, que es farà servir al següent pas, també es pot trobar aquí.) I) Al quadre de llista Access Credentials (Credencials d'accés), seleccioneu Use Public Credentials (Fes servir credencials públiques). Escriviu el nom de domini, el nom d'usuari i una contrasenya. J) Feu clic a Test Folder Access (Prova l'accés a la carpeta) i després feu clic al botó Apply (Aplica).

Stel Verzenden naar map in. A) Als u een gedeelde map wilt instellen op uw computer of een netwerkstation, klikt u met de rechtermuisknop op de map die u wilt delen. Klik op **Delen en beveiliging** en volg de instructies. B) Open de geïntegreerde webserver door een webbrowser te openen en het IP-adres of de hostnaam van het product in het URL-venster in te voeren. U vindt het IP-adres op de **Configuratiepagina** die u hebt afgedrukt in Stap 22. C) Klik op het tabblad **Digitaal verzenden**. D) Klik in de linkerkolom op Verzenden naar map. E) Klik in het selectievakje Verzenden naar map inschakelen. F) Klik in het gebied Vooraf gedefinieerde map op Voeg toe en selecteer de gedeelde map. G) Klik op OK. H) Voer in het veld Mappad de tekenreeks \\MyComputerName\SharedFolderName in. (U vindt de naam van uw computer door met de rechtermuisknop te klikken op Deze computer in het Windows-menu Start, en op Eigenschappen te klikken. Klik op het tabblad Computernaam. Kopieer de volledige computernaam. Hier vindt u ook de domeinnaam, die in de volgende stap wordt gebruikt. I) Selecteer in de keuzelijst Toegangsreferenties de optie Openbare referenties gebruiken. Voer uw Windows-domein, gebruikersnaam en wachtwoord in. J) Klik op Toegang tot testmap en klik op de knop Toepassen.

Configure Enviar para pasta. A) Para configurar uma pasta compartilhada no computador ou unidade de rede, clique com o botão direito na pasta que deseja compartilhar. Clique em Compartilhamento e segurança... e siga as instruções. B) Abra o servidor da web incorporado abrindo um navegador e digitando o endereço IP do produto ou o nome do host na janela de URL. É possível localizar o endereço IP na Página de configuração impressa na etapa 22. C) Clique na guia Envio digital. D) Na coluna esquerda, clique em Enviar para pasta. E) Clique na caixa de seleção Ativar enviar para pasta. F) Na área Pasta predefinida, clique em Adicionar e selecione a pasta compartilhada. G) Clique em OK. H) No campo Caminho da pasta, digite \\NomeDoMeuComputador\NomeDaPastaCompartilhada. (Para localizar o nome do computador, clique com o botão direito em Meu computador no menu Iniciar do Windows e clique em Propriedades. Clique na guia Nome do computador. Copie o nome completo do computador. Seu nome de domínio, que será utilizado na próxima etapa, também pode ser localizado aqui.) I) Na caixa de listagem Credenciais de acesso, selecione Usar credenciais públicas. Digite o Domínio do Windows, o nome do usuário e a senha. J) Clique em Testar acesso da pasta e depois no botão Aplicar.

Set up E-mail Settings. A) Open the Embedded Web server by opening a Web browser and typing the product IP address<br>On or hostname in the URL window. The IP address can be found on the Configuration Page you printed in Step the Digital Sending tab and complete the information under General Settings: name, E-mail address, phone number, and location. C) Click OK. D) On the left navigation menu, select Send to E-mail. E) To find the SMTP Gateway, click the Find Gateways button. If a gateway is found, select it and click OK. Note: If no gateway is located, or if more than one is located, contact your network administrator or Internet service provider (ISP) to obtain the gateway information, and determine if you need to enter an account name and password for SMTP authentication. F) Type in the default "From" E-mail address and display name. G) Click the **Apply** button.

Configuration des paramètres de configuration de messagerie électronique. A) Ouvrez le serveur Web intégré en ouvrant une fenêtre de navigateur Web et en entrant l'adresse IP du produit ou le nom d'hôte dans la fenêtre de l'URL. Vous trouverez l'adresse IP sur la page de configuration que vous avez imprimée lors de l'étape 22. B) Cliquez sur l'onglet Communication numérique et renseignez les informations sous Paramètres généraux : nom, adresse électronique, numéro de téléphone et lieu de résidence. C) Cliquez sur OK. D) Dans le menu de navigation gauche, sélectionnez Envoyer par courrier électronique. E) Pour connaître la passerelle SMTP, cliquez sur le bouton Rechercher les passerelles. Si le système trouve une passerelle, sélectionnez-la et cliquez sur OK. Remarque : si le système ne trouve aucune passerelle ou plusieurs passerelles, contactez votre administrateur réseau ou votre fournisseur d'accès Internet pour obtenir les informations sur la passerelle et déterminer si vous devez entrer un nom de compte et un mot de passe pour l'authentification SMTP. F) Entrez l'adresse électronique et le nom d'affichage par défaut devant s'afficher dans le champ « De ». G) Cliquez sur le bouton Appliquer.

Konfigurieren Sie die E-Mail-Einstellungen. A) Öffnen Sie den integrierten Webserver. Geben Sie dazu in einem Webbrowser die IP-Adresse oder den Hostnamen des Geräts in das Adressfenster ein. Die IP-Adresse befindet sich auf der Konfigurationsseite, die Sie in Schritt 22 gedruckt haben. B) Klicken Sie auf die Registerkarte **Digital Sending**, und füllen Sie die Felder unter Allgemeine Einstellungen aus: Name, E-Mail-Adresse, Telefonnummer und Ort. C) Klicken Sie auf OK. D) Wählen Sie im linken Navigationsmenü die Option An E-Mail senden aus. E) Klicken Sie auf Gateways suchen, um nach dem SMTP-Gateway zu suchen. Wenn das Gateway gefunden wird, wählen Sie es aus und klicken auf OK. Hinweis: Wenn kein Gateway oder mehrere Gateways gefunden werden, fordern Sie die Gateway-Informationen bei Ihrem Netzwerkadministrator oder Internetprovider an, und fragen Sie nach, ob ein Kontoname und Kennwort zur SMTP-Authentifizierung eingegeben werden muss. F) Geben Sie die Standard-E-Mail-Adresse für "Von" sowie den Anzeigenamen ein. G) Klicken Sie auf die Schaltfläche Übernehmen.

Configurazione delle impostazioni dell'E-mail. A) Aprire il server Web incorporato utilizzando un browser Web e digitando l'indirizzo IP o il nome host del prodotto nella finestra dell'URL. L'indirizzo IP si trova nella Pagina di configurazione stampata al punto 22. B) Fare clic sulla scheda Invio digitale e completare le informazioni in Impostazioni generali: Nome, Indirizzo E-mail, Numero di telefono number e Posizione. C) Fare clic su OK. D) Nel menu di navigazione di sinistra, selezionare Invio a posta elettronica. E) Per trovare il Gateway SMTP, fare lic sul pulsante Trova Gateway. Se viene trovato un gateway, selezionarlo e fare clic su **OK**. Nota: Se non viene trovato un gateway, o se se ne trova più di uno, contattare l'amministratore di rete o il fornitore ISP (Internet service provider) per ottenere le informazioni su gateway e stabilire se è necessario inserire un nome account per l'autenticazione SMTP. F) Digitare l'indirizzo e-mail "Da" predefinito e il nome di destinazione. G) Fare clic sul pulsante **Applica**.

Configuración del correo electrónico. A) Abra el servidor Web incorporado. Para ello, abra un explorador web y escriba la dirección IP del producto o el nombre de host en la ventana de URL. Encontrará la dirección IP en la Página de configuración que imprimió en el paso 22. B) Haga clic en la ficha **Envío digital** y especifique la información de Configuración general, como: nombre, dirección de correo electrónico, número de teléfono y ubicación. C) Haga clic en OK. D) En el menú de navegación izquierdo, seleccione Enviar a correo electrónico. E) Para averiguar la puerta de enlace SMTP, haga clic en el botón **Buscar puertas de enlace**. Si se encuentra una puerta de enlace, selecciónela y haga clic en **OK**. Nota: Si no se encuentra ninguna puerta de enlace o si se encuentran varias, póngase en contacto con su administrador de red o a proveedor de servicios de Internet (ISP) para obtener la información de puerta de enlace y determinar si necesita especificar un nombre de cuenta y contraseña para la autenticación SMTP. F) Escriba la dirección de correo electrónica predeterminada del campo "De" y el nombre de presentación. G) Haga clic en el botón Aplicar.

Configuració dels paràmetres del correu electrònic. A) Obriu el servidor web incrustat en un navegador web escrivint l'adreça IP o el nom de l'amfitrió del producte a la finestra de l'adreça URL. L'adreça IP es pot trobar a la pàgina de configuració que heu imprès al pas 22. B) Feu clic a la fitxa Digital Sending (Enviament digital) i completeu la informació de General Settings (Paràmetres generals): nom, adreça de correu electrònic, número de telèfon i ubicació. C) Feu clic a OK (D'acord). D) Al menú de navegació de l'esquerra, seleccioneu Send to E-mail (Envia al correu electrònic). E) Per trobar la passarel·la SMTP, feu clic al botó **Find Gateways** (Busqueu les passarel·les). Si es troba una passarel·la, seleccioneula i feu clic a OK (D'acord). Nota: Si no es troba cap passarel·la o si es troba més d'una, poseu-vos en contacte amb l'administrador de la xarxa o el proveïdor de serveis d'Internet (ISP) per obtenir informació de la passarel·la i determinar si heu d'introduir un nom de compte i una contrasenya per a l'autenticació SMTP. F) Escriviu l'adreça de correu electrònic "From" (De) per defecte i el nom per visualitzar. G) Feu clic al botó Apply (Aplica).

Stel e-mailinstellingen in. A) Open de geïntegreerde webserver door een webbrowser te openen en het IP-adres of de hostnaam van het product in het URL-venster in te voeren. U vindt het IP-adres op de configuratiepagina die u hebt afgedrukt in Stap 22. B) Klik op het tabblad Digitaal verzenden en vul de informatie in onder Algemene instellingen: naam, e-mailadres, telefoonnummer en locatie. C) Klik op OK. D) Selecteer in het linkernavigatiemenu de optie Verzenden naar e-mail. E) U vindt de SMTP-gateway door op de knop Gateways zoeken te klikken. Als een gateway is gevonden, selecteert u deze en klikt u op **OK**. Opmerking: Als geen gateway is gevonden of als meerdere gateways zijn gevonden, neemt u contact op met uw netwerkbeheerder of ISP om de gateway-informatie op te vragen, en vraagt u na of u een accountnaam en een wachtwoord voor SMTP-verificatie moet invoeren. F) Typ het standaard 'Van'-e-mailadres en de standaardweergavenaam. G) Klik op de knop Toepassen.

Defina as Configurações de e-mail. A) Abra o servidor da web incorporado abrindo um navegador e digitando o endereço IP do produto ou o nome do host na janela de URL. É possível localizar o endereço IP na Página de configuração impressa na etapa 22. B) Clique na guia Envio digital e complete as informações em Configurações gerais: nome, e-mail, telefone e localização. C) Clique em OK. D) No menu de navegação esquerdo, selecione Enviar e-mail. E) Para localizar o Gateway SMTP, clique no botão Localizar gateways. Se o gateway for encontrado, selecione-o e clique em OK. Observação: Se nenhum gateway for localizado ou se houver mais de um, entre em contato com o administrador de rede ou o Provedor de serviços de Internet (ISP) para obter as informações sobre o gateway e determinar se é necessário digitar um nome de conta e senha para autenticação de SMTP. F) Digite o Endereço de e-mail para envio padrão no campo "De" e o nome de exibição. G) Clique no botão **Aplicar**.

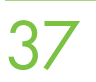

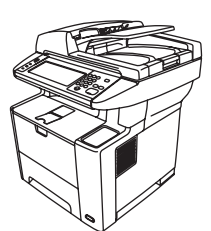

**37** Congratulations! The device is ready to use. The user guide is located on the CD and in the HP Easy Printer<br>Care Software. Note: Save the boxes and the packing material in case you need to transport the device.

Félicitations ! Le périphérique est prêt à l'emploi. Le Guide de l'utilisateur se trouve sur le CD et dans le logiciel HP Easy Printer Care. Remarque : Conservez les cartons et le matériel d'emballage dans le cas où vous devriez transporter votre périphérique.

Herzlichen Glückwunsch! Das Gerät ist jetzt einsatzbereit. Das Benutzerhandbuch befindet sich auf der CD und in der Software HP Easy Printer Care. Hinweis: Heben Sie die Verpackungen und das Verpackungsmaterial für den Fall auf, dass Sie das Gerät transportieren müssen.

Congratulazioni. La periferica è pronta per l'uso. La Guida dell'utente è disponibile sul CD e nel software HP Easy Printer Care. Nota: conservare le confezioni e il materiale di imballaggio per eventuali spostamenti futuri.

**¡Enhorabuena!** El dispositivo está listo para su uso. La guía del usuario se encuentra en el CD y en el software HP Easy Printer Care. Nota: Guarde las cajas y el material de embalaje por si necesita transportar el dispositivo.

Enhorabona! Ja podeu utilitzar el dispositiu. El manual d'usuari és al CD i al programari HP Easy Printer Care. Nota: Deseu les caixes i el material d'embalatge per si haguéssiu de transportar el dispositiu.

Gefeliciteerd! Het apparaat is klaar voor gebruik. U vindt de gebruikershandleiding op de cd en in de HP Easy Printer Care-software. Opmerking: Bewaar de dozen en het verpakkingsmateriaal voor het geval u de printer moet vervoeren.

Parabéns! O dispositivo está pronto para uso. O guia do usuário está localizado no CD e no software HP Easy Printer Care. Observação: Guarde as caixas e o material de embalagem, caso seja necessário transportar o dispositivo.

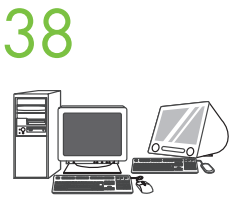

**38** Register your device. Register at www.register.hp.com. This is the quickest and easiest way for you to register to receive the following information: technical support updates, enhanced support options, ideas for and ways to use your new HP device, and news about emerging technologies.

> Enregistrement de votre périphérique. Enregistrez votre périphérique sur le site www.register.hp.com. Il s'agit de la manière la plus facile et la plus rapide d'enregistrer le périphérique et de recevoir ainsi les informations suivantes : les mises à jour de l'assistance technique, les options d'assistance avancée, des idées et des modes d'utilisation de votre nouveau périphérique HP et des informations concernant les technologies émergeantes.

Registrieren Sie das Gerät. Registrieren Sie sich unter www.register.hp.com. Dies ist die schnellste und einfachste Methode für die Registrierung und für den Erhalt folgender Informationen: Aktualisierungen des technischen Supports, erweiterte Supportleistungen, Ideen und Möglichkeiten zum Einsatz Ihres neuen HP Geräts und Informationen zu neuen Technologien.

Registrare la periferica. Eseguire la registrazione all'indirizzo www.register.hp.com. In questo modo, sarà possibile ricevere rapidamente le seguenti informazioni: aggiornamenti sull'assistenza tecnica, opzioni di assistenza avanzate, suggerimenti e modalità di utilizzo della nuova periferica HP, nonché informazioni sulle tecnologie emergenti.

Registre el dispositivo. Regístrese en www.register.hp.com. Éste es el modo más rápido y sencillo de registrarse para recibir la siguiente información: actualizaciones de soporte técnico, opciones de soporte mejoradas, ideas y formas de usar su nuevo dispositivo HP y noticias sobre nuevas tecnologías.

Registreu el dispositiu. Registreu-lo a www.register.hp.com. Aquesta és la manera més ràpida i senzilla de registrar-vos per rebre la informació següent: actualitzacions d'assistència tècnica, opcions d'assistència millorada, idees per a utilitzar el nou dispositiu d'HP i notícies sobre tecnologies emergents.

Registreer uw apparaat. Registreer op www.register.hp.com. Dit is de snelste en eenvoudigste manier om uw apparaat te registreren zodat u de volgende informatie krijgt: updates voor technische ondersteuning, geavanceerde ondersteuningsopties, ideeën en manieren om het nieuwe HP apparaat te gebruiken en informatie over de nieuwste technologieën.

Registre o dispositivo. Registre-se em www.register.hp.com. É o modo mais rápido e fácil de você se registrar para receber as seguintes informações: atualizações de suporte técnico, opções de suporte aprimorado, idéias e maneiras de usar o novo dispositivo da HP e notícias sobre tecnologias emergentes.

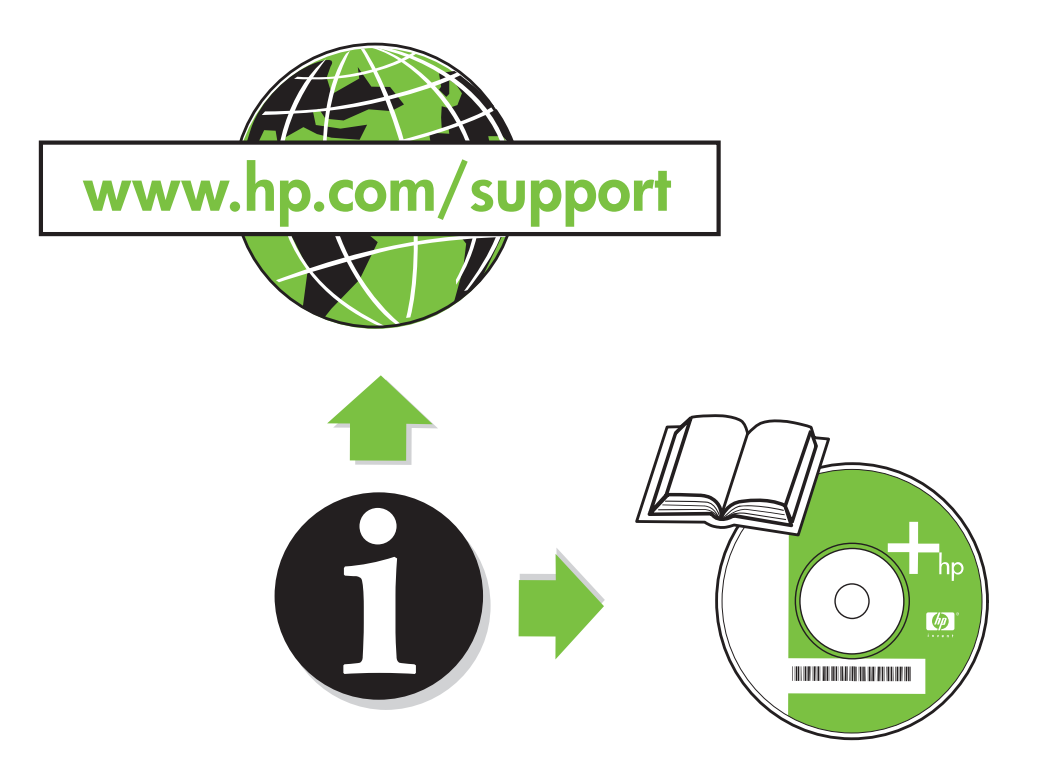

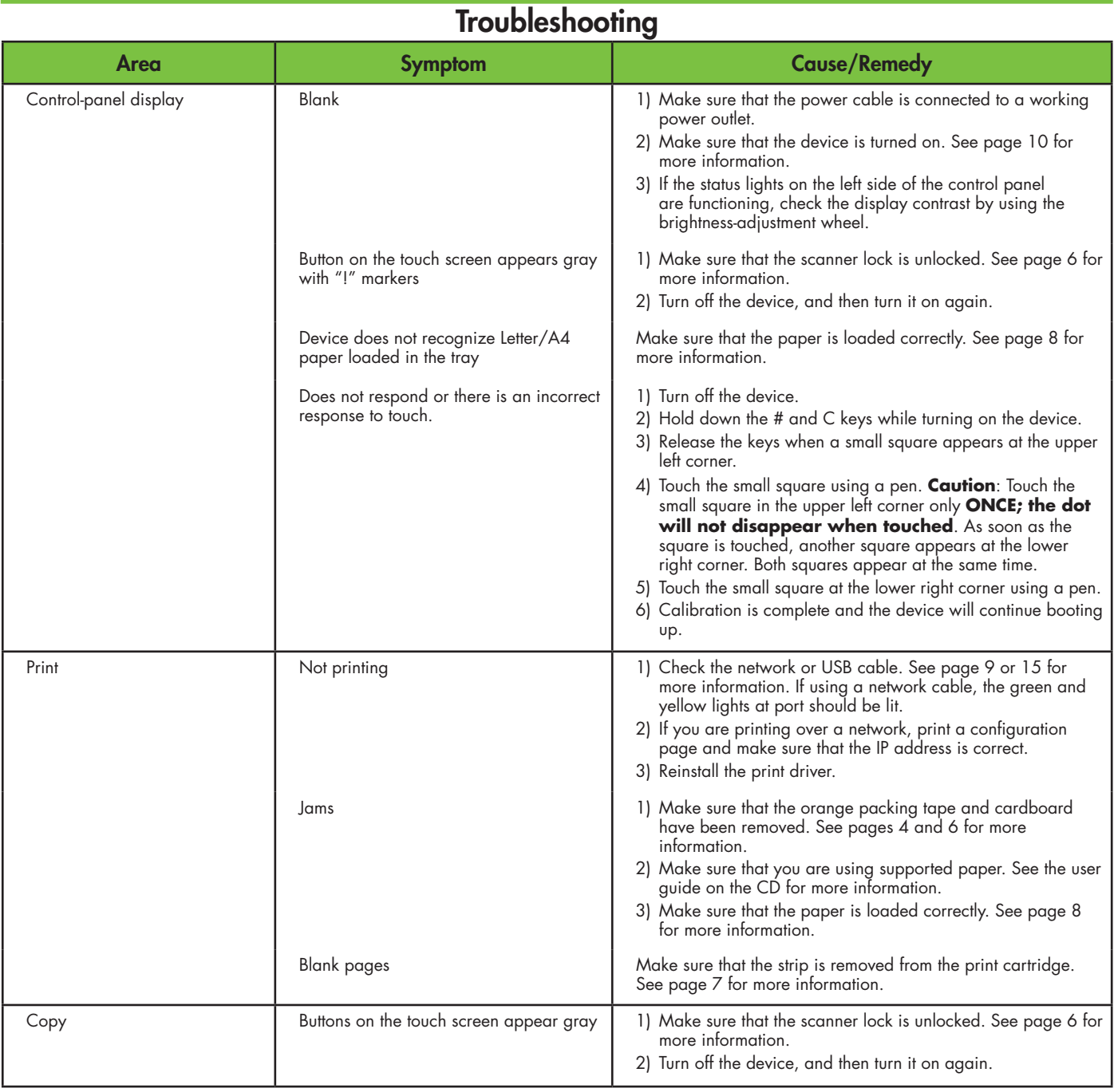

## **Troubleshooting**

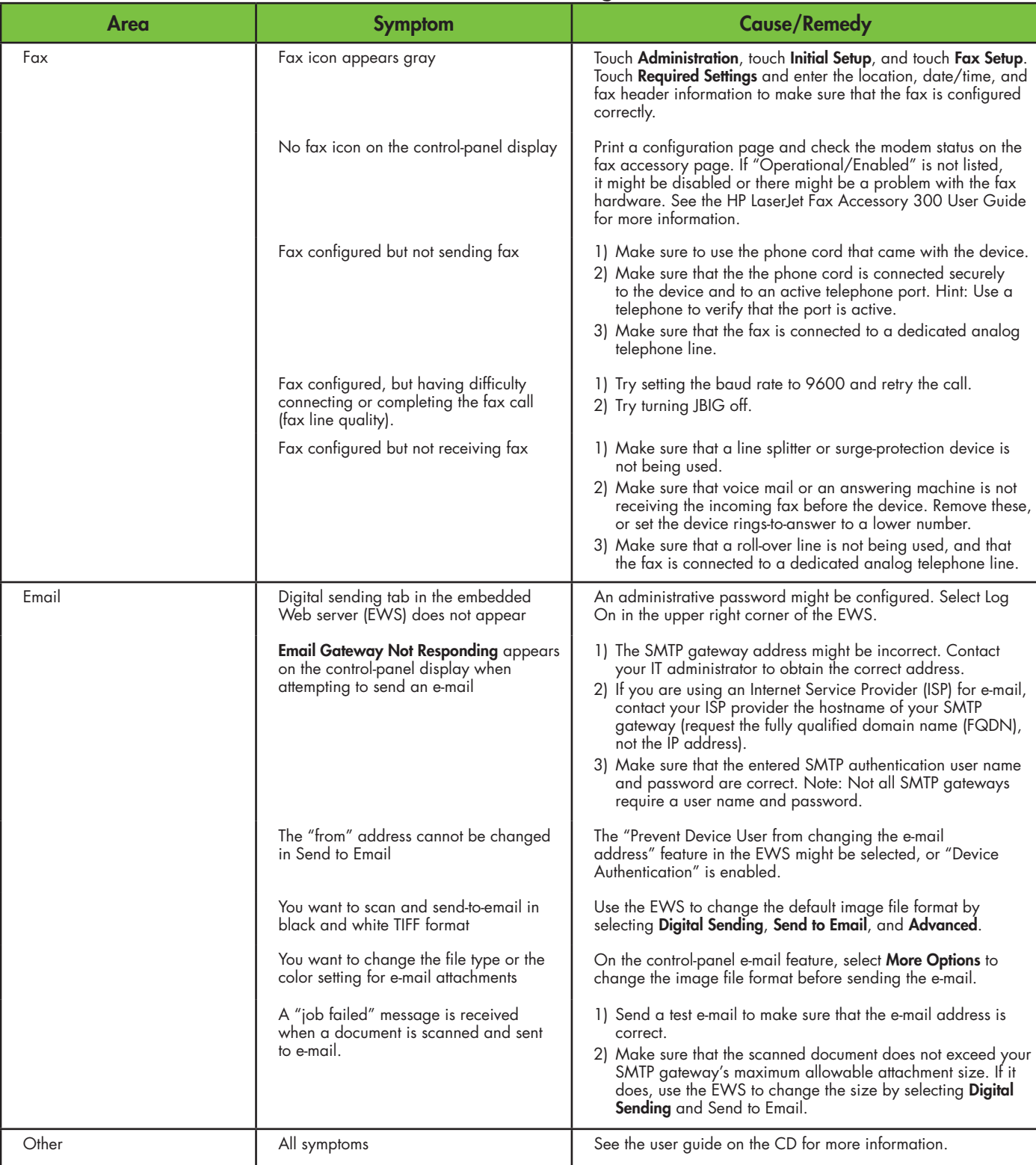

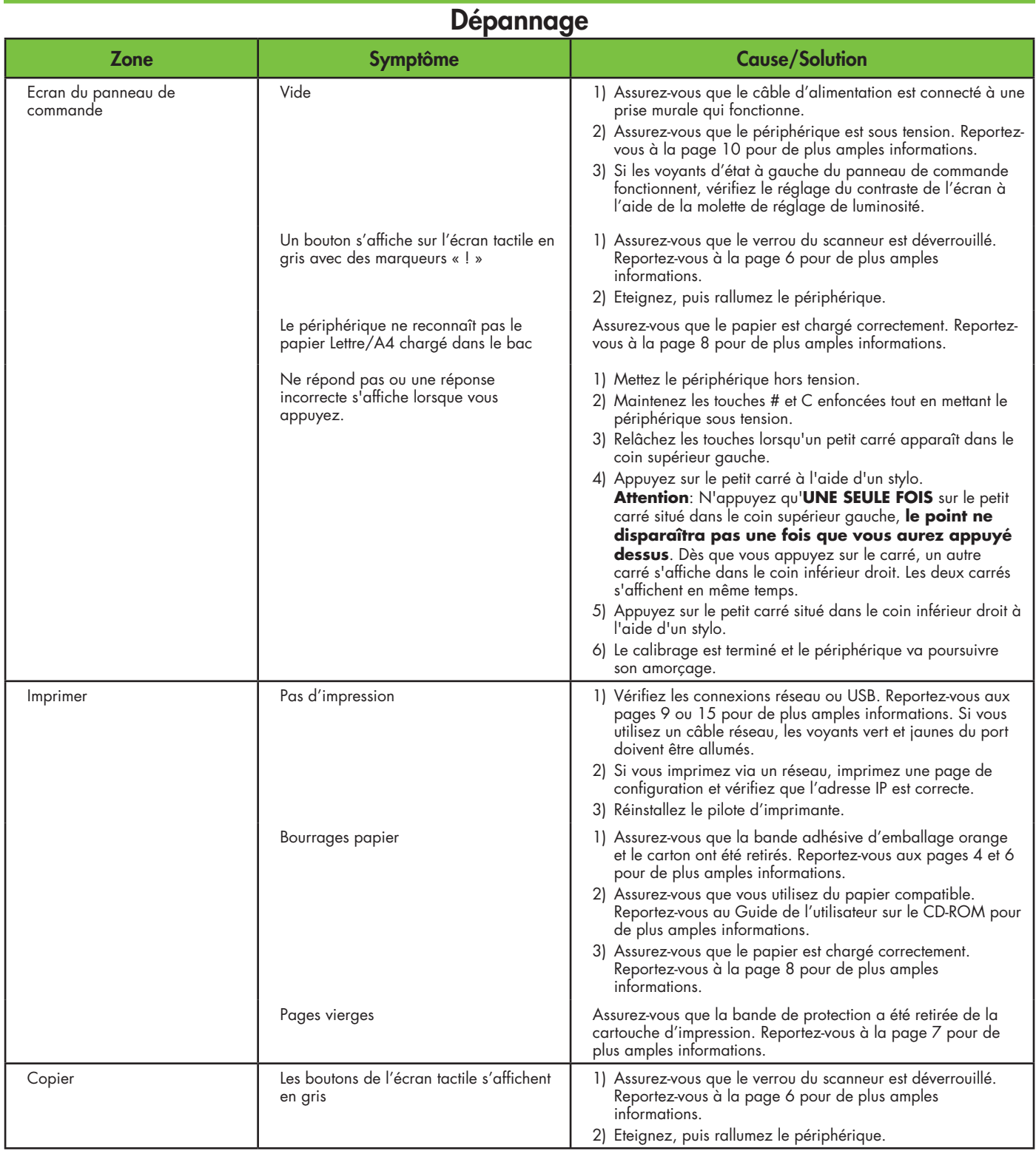

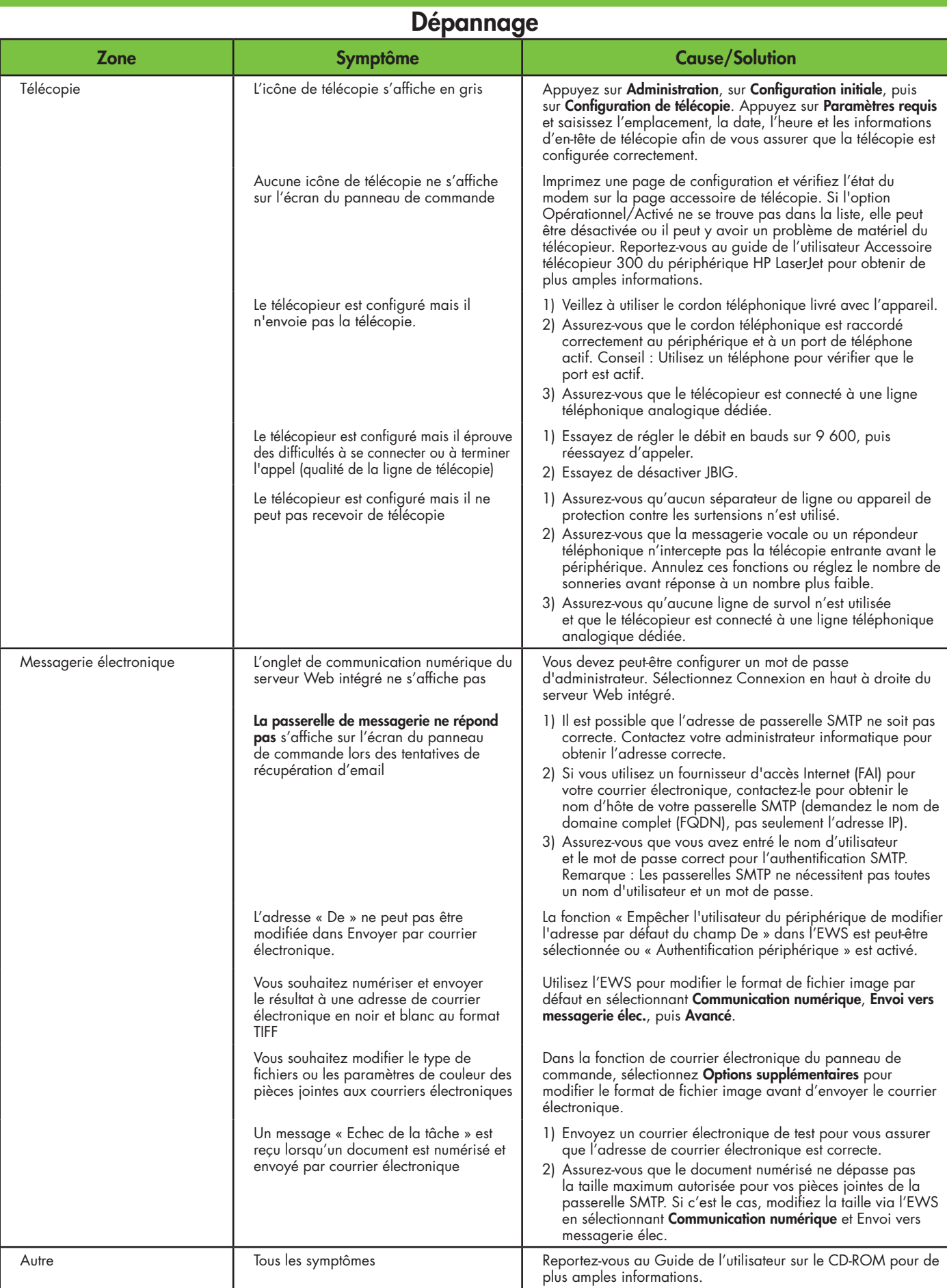

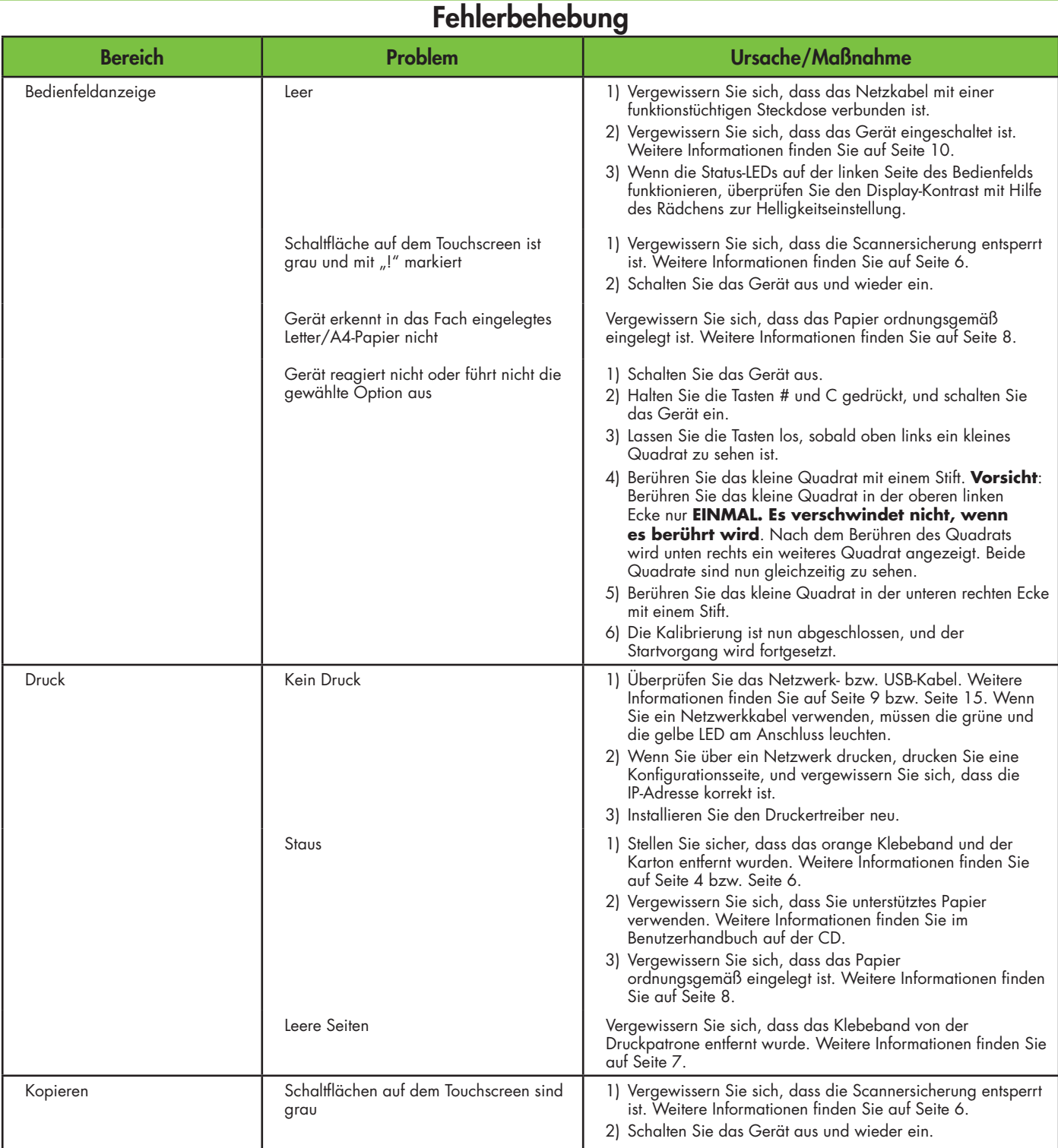

## Fehlerbehebung

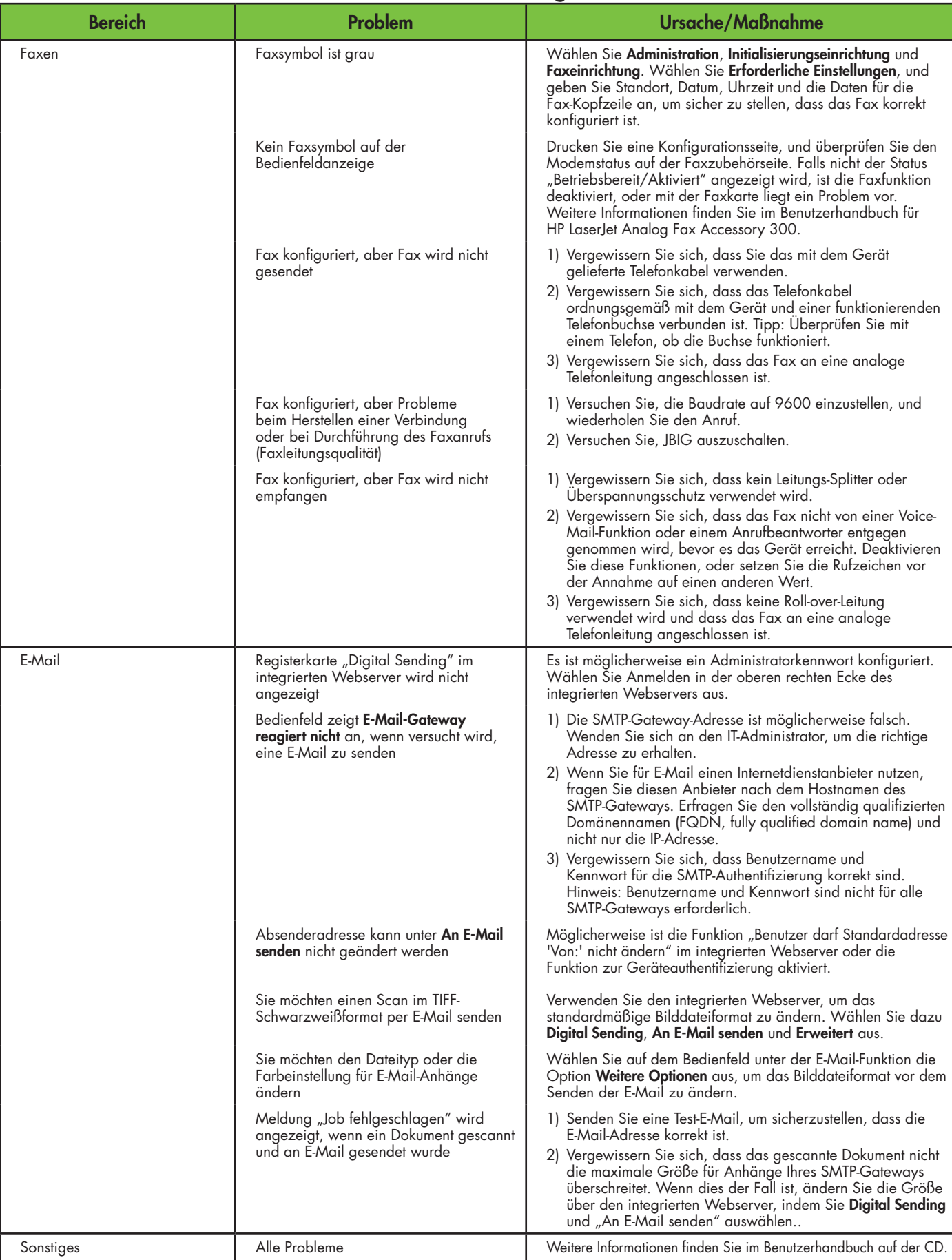

## Risoluzione dei problemi

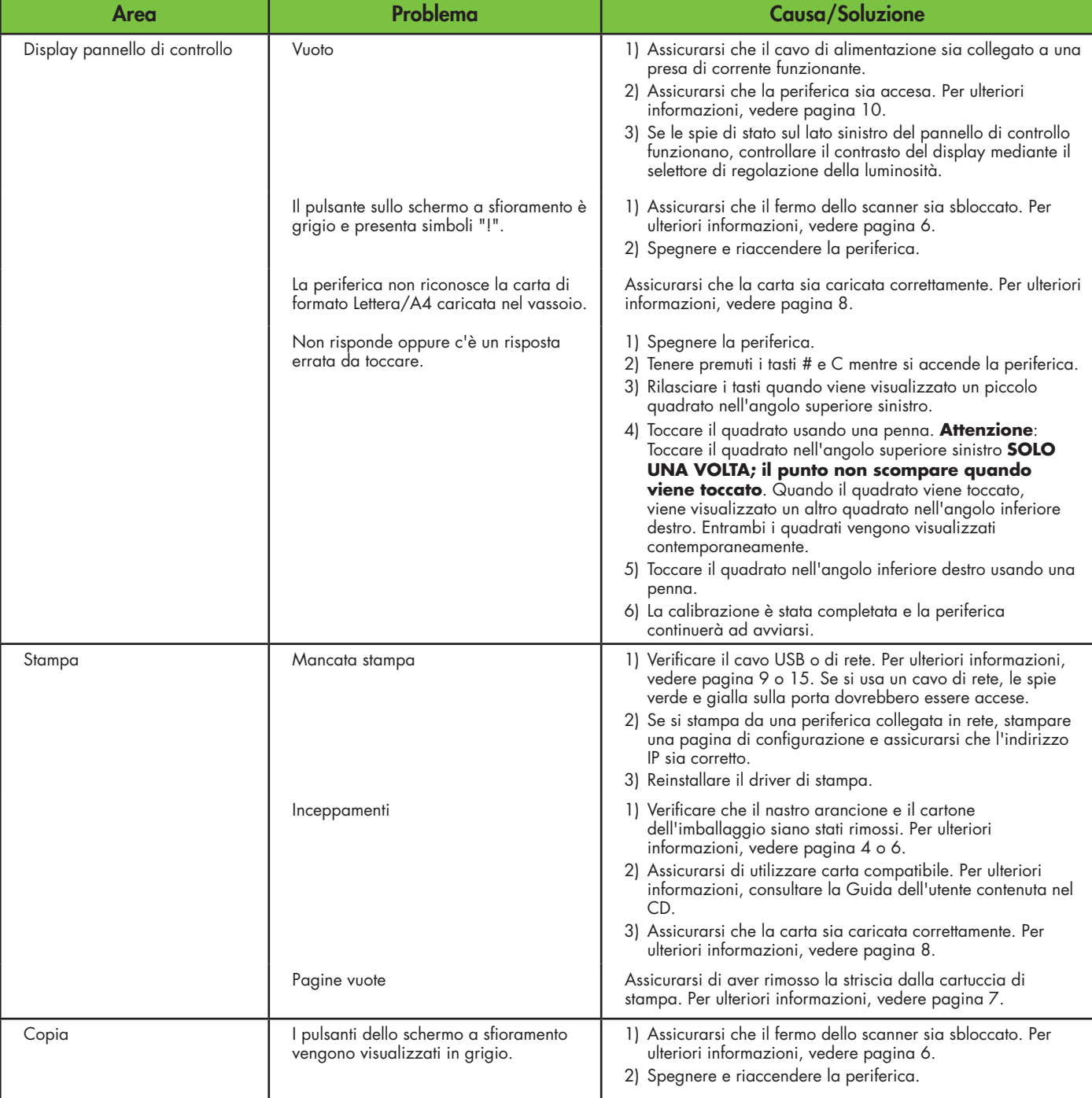

## Risoluzione dei problemi

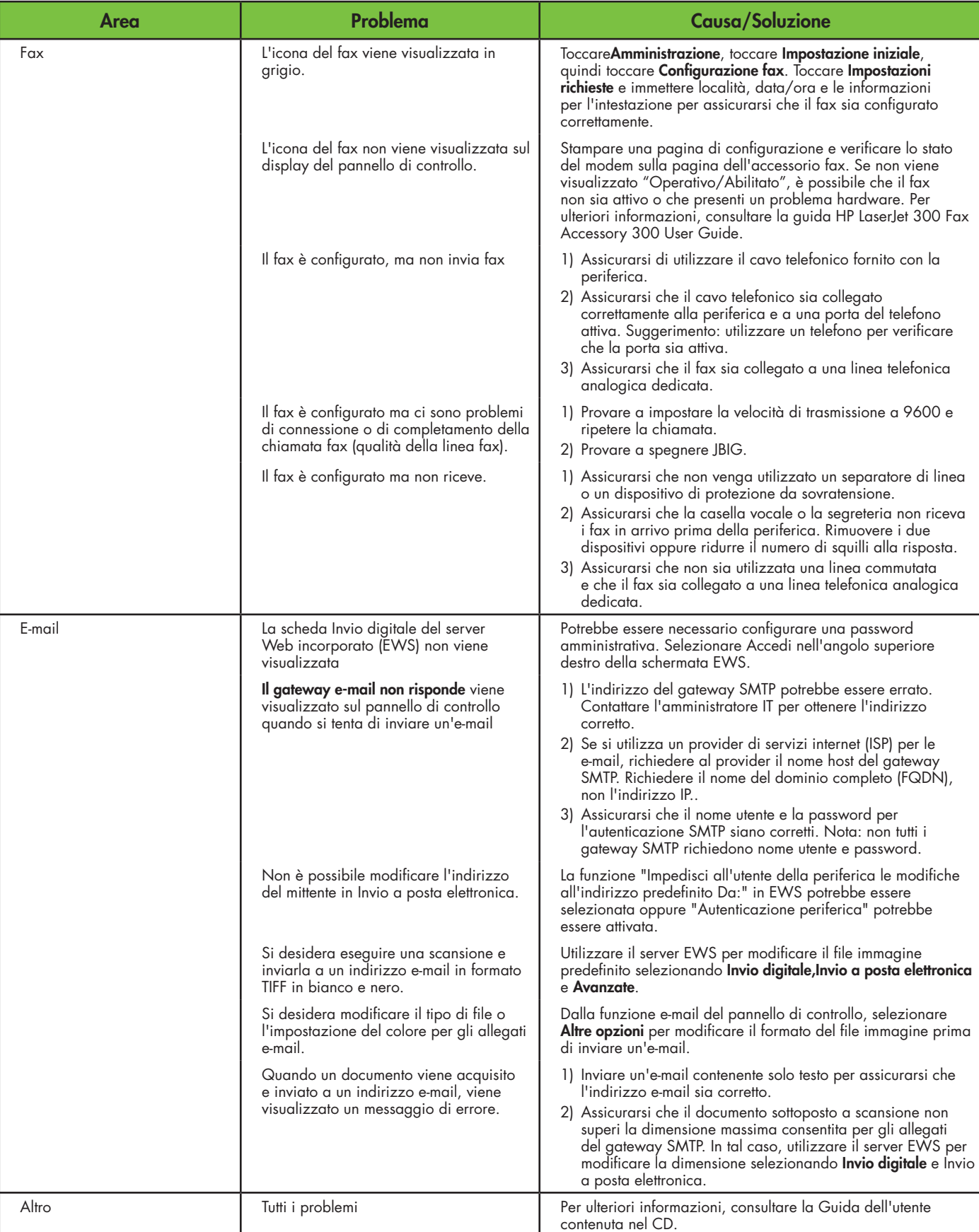

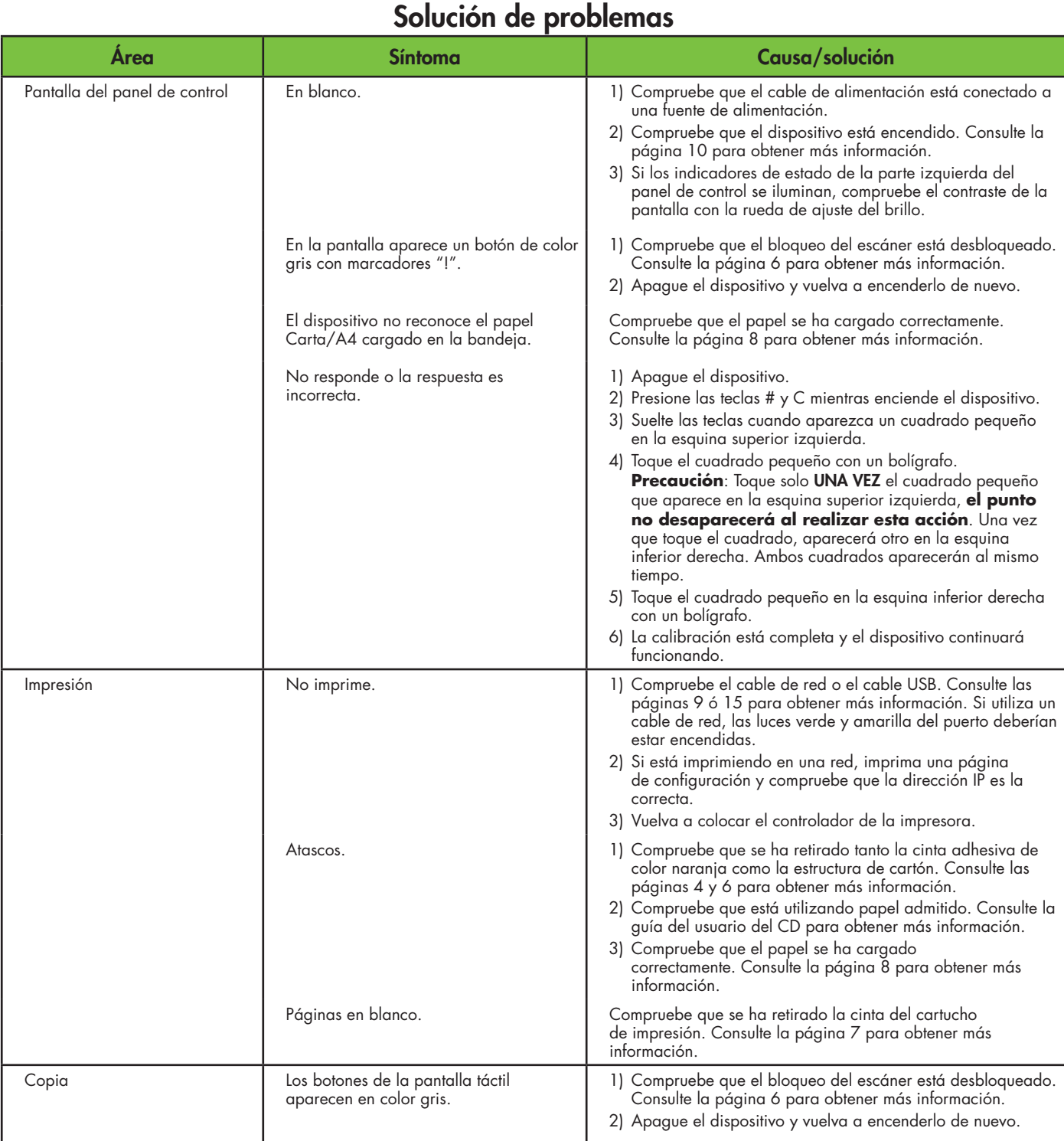

## Solución de problemas

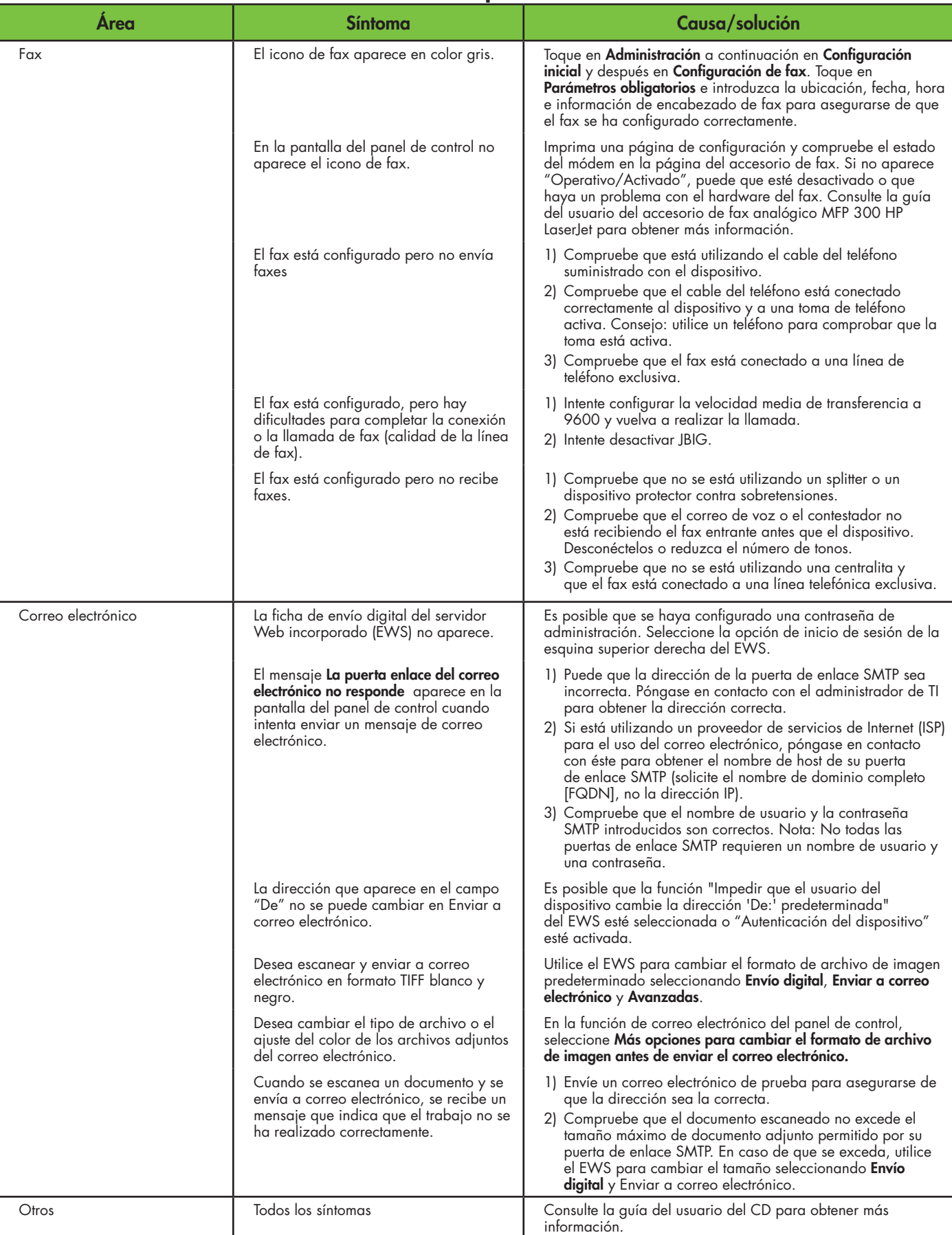

## Solució de problemes

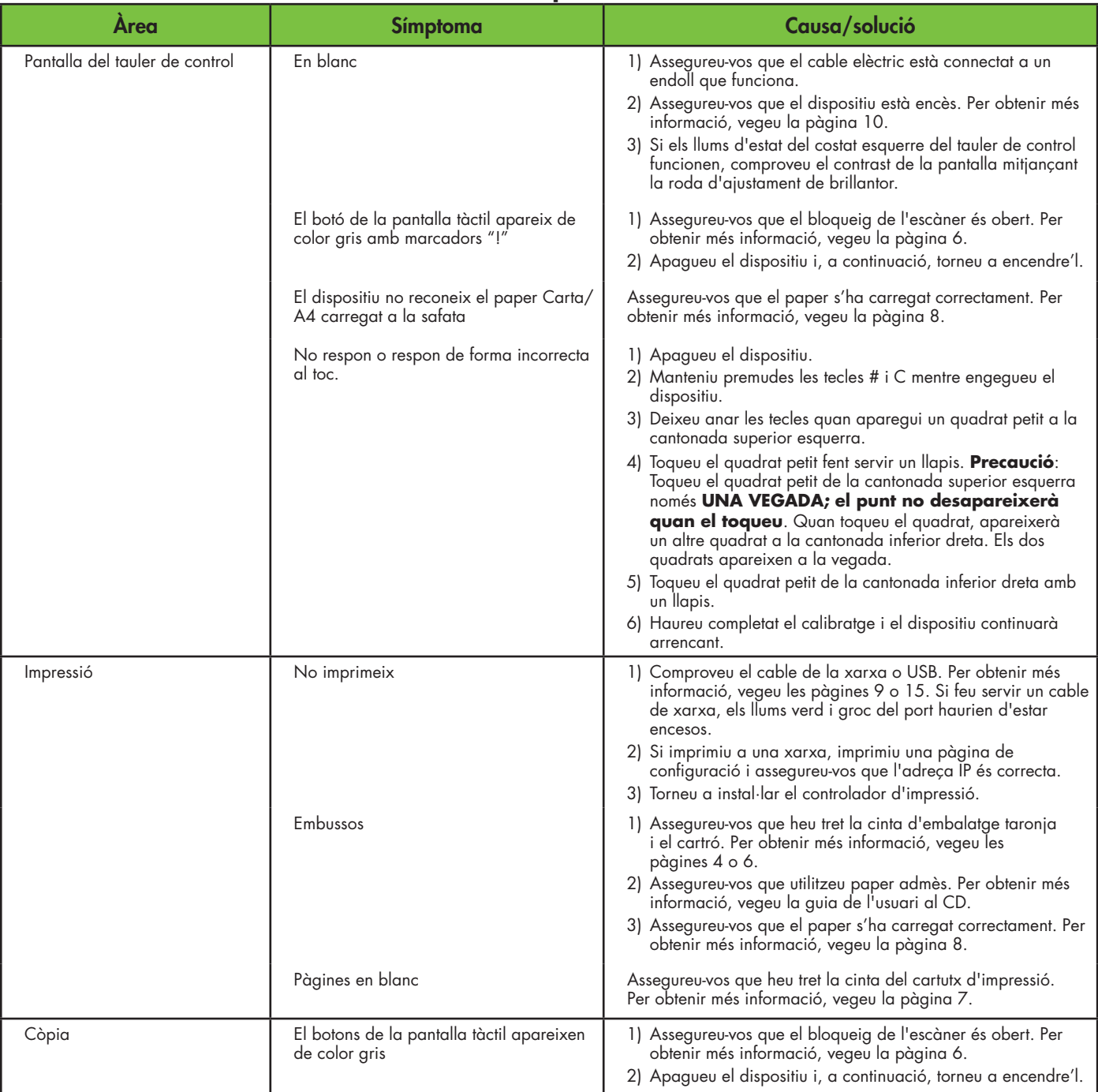

## Solució de problemes

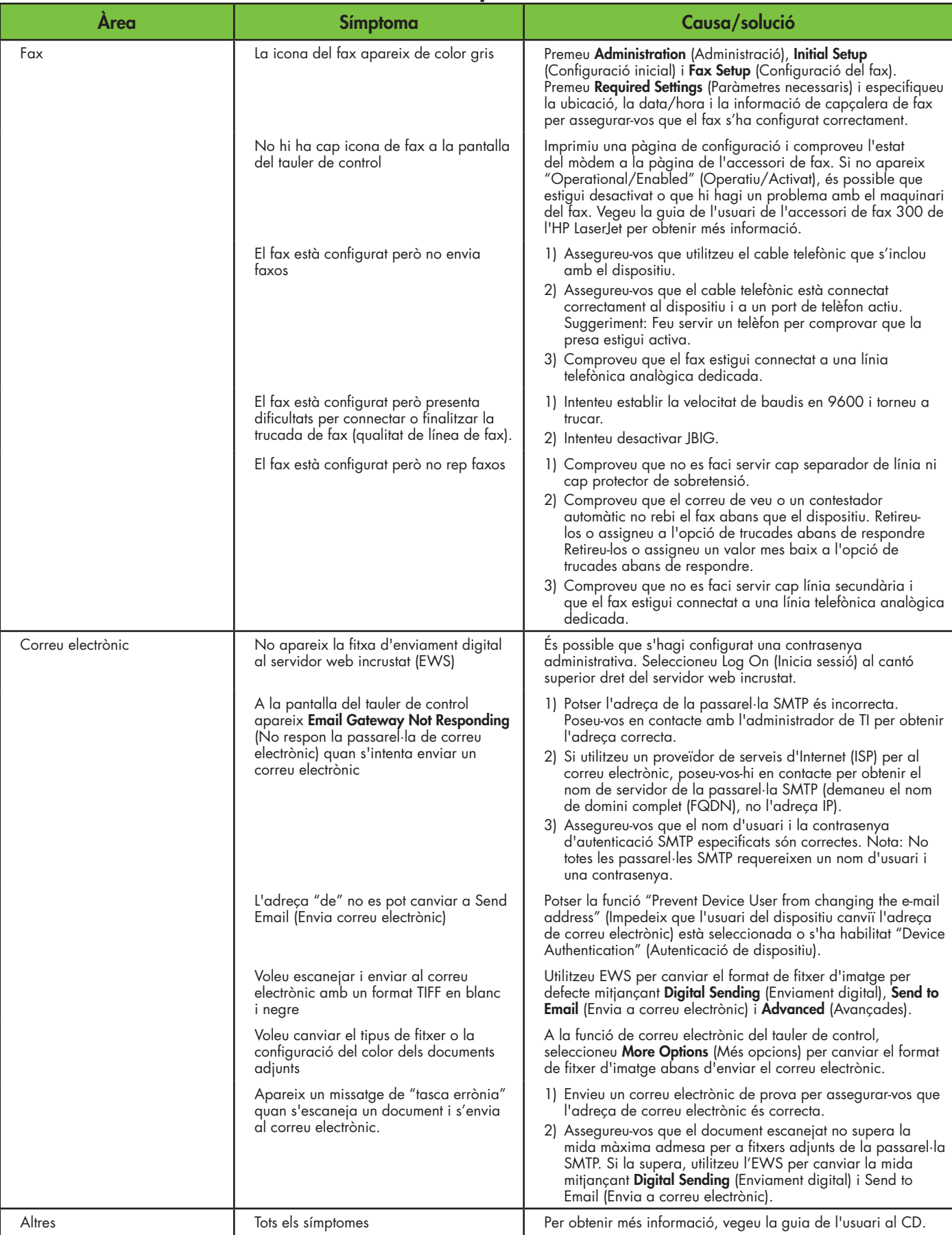

## Problemen oplossen

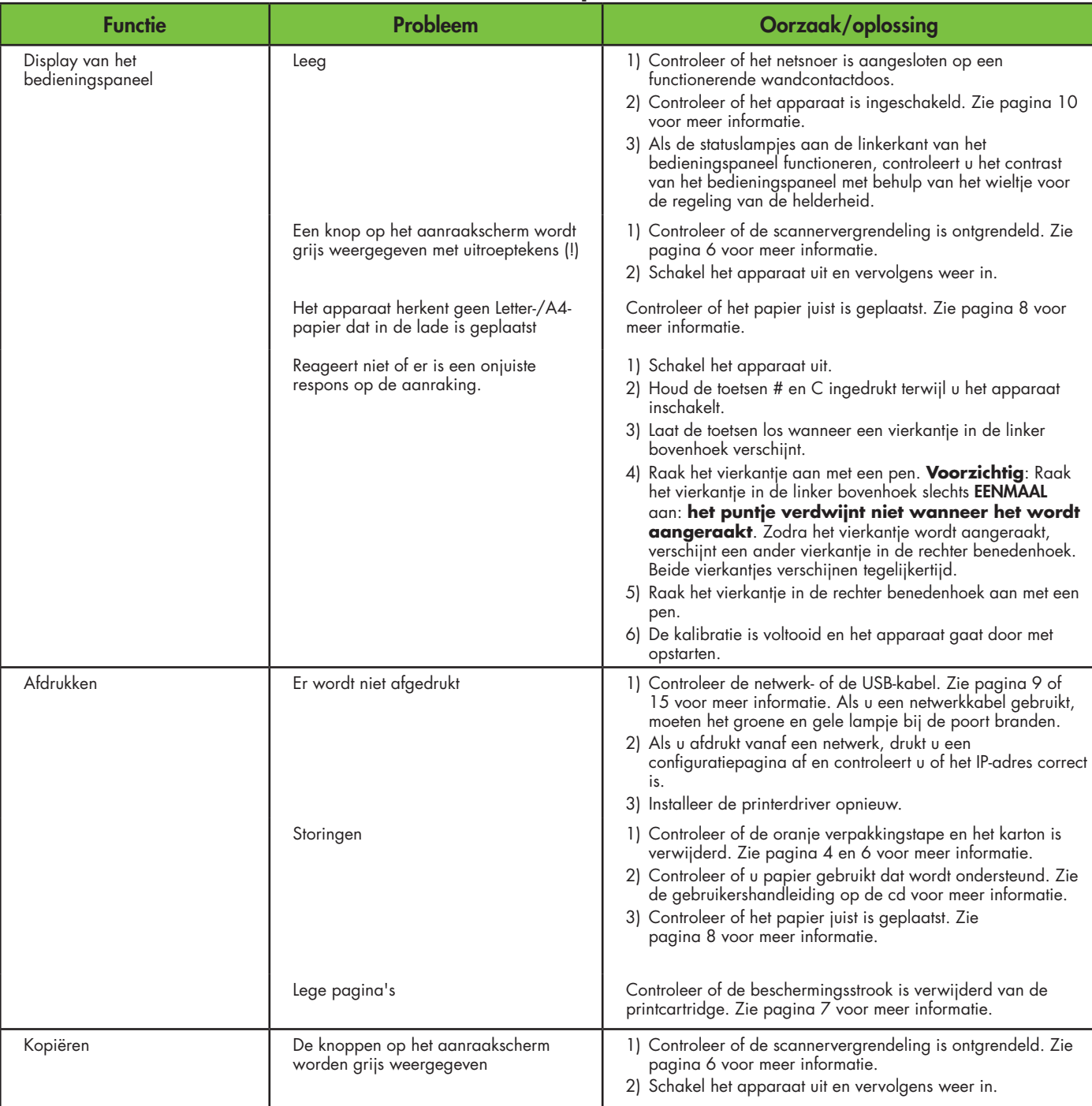

## Problemen oplossen

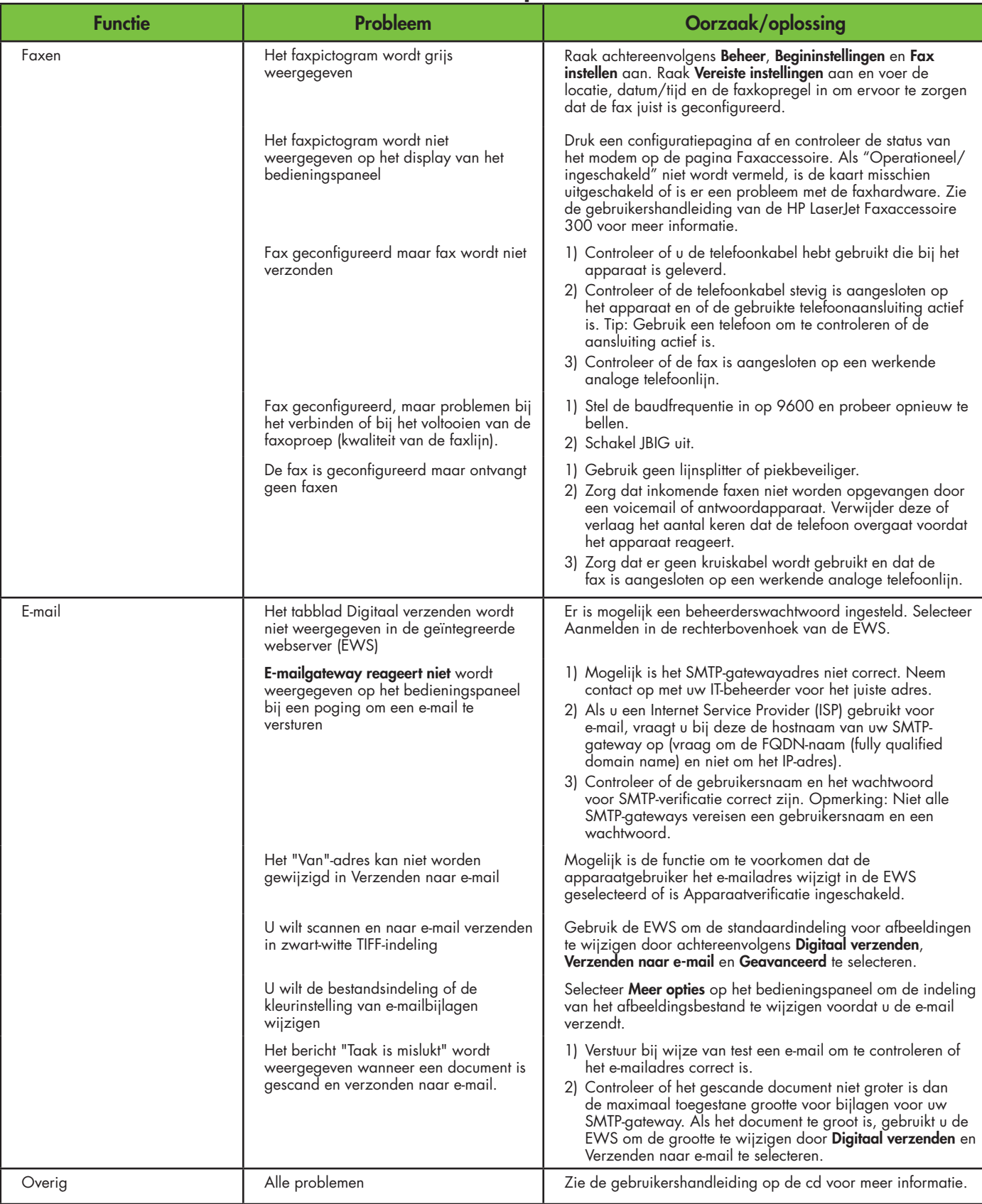

#### Solução de problemas Área Sintoma Causa/Solução Visor do painel de controle | Em branco | 1) Verifique se o cabo de alimentação está conectado a uma tomada que esteja funcionando. 2) Verifique se o dispositivo está ligado. Consulte a página 10 para obter mais informações. 3) Se os indicadores de status na lateral esquerda do painel de controle estiverem funcionando, verifique o contraste do visor utilizando o botão de ajuste de brilho. Um botão na tela sensível ao toque aparece acinzentado com os marcadores "!" 1) Verifique se a trava do scanner está destravada. Consulte a página 6 para obter mais informações. 2) Desligue o dispositivo e, em seguida, ligue-o novamente. O dispositivo não reconhece o papel Carta/A4 colocado na bandeja Verifique se o papel está colocado corretamente. Consulte a página 8 para obter mais informações. Não responde ou exibe uma resposta incorreta ao tocar. 1) Desligue o dispositivo. 2) Pressione as teclas # e C enquanto liga o dispositivo. 3) olte as teclas quando um pequeno quadrado aparecer no canto superior esquerdo. 4) Toque no pequeno quadrado usando uma caneta. **Cuidado**: Toque o pequeno quadrado no canto superior esquerdo apenas **UMA VEZ; o ponto não desaparecerá quando tocado**. Assim que o quadrado for tocado, outro quadrado será exibido no canto inferior direito. Os dois quadrados serão exibidos ao mesmo tempo. 5) Toque no pequeno quadrado no canto inferior direito usando uma caneta. 6) A calibração foi concluída e o dispositivo dará continuidade à inicialização. Impressão Não imprime 1) Verifique a rede ou o cabo USB. Consulte a página 9 ou 15 para obter mais informações. Caso esteja usando um cabo de rede, as luzes indicadoras verde e amarela da porta devem estar acesas. 2) Se você estiver imprimindo via rede, imprima uma página de configuração e verifique se o endereço IP está correto. 3) Reinstale o driver de impressão. Atolamentos 1) Verifique se a fita laranja da embalagem e o papelão foram removidos. Consulte as páginas 4 e 6 para obter mais informações. 2) Verifique se você está usando um papel suportado. Consulte o guia do usuário no CD para obter mais informações. 3) Verifique se o papel está colocado corretamente. Consulte a página 8 para obter mais informações. Páginas em branco Verifique se a fita foi removida do cartucho de impressão. Consulte a página 7 para obter mais informações. Cópia Os botões na tela sensível ao toque aparecem acinzentados 1) Verifique se a trava do scanner está destravada. Consulte a página 6 para obter mais informações. 2) Desligue o dispositivo e, em seguida, ligue-o novamente.

## Solução de problemas

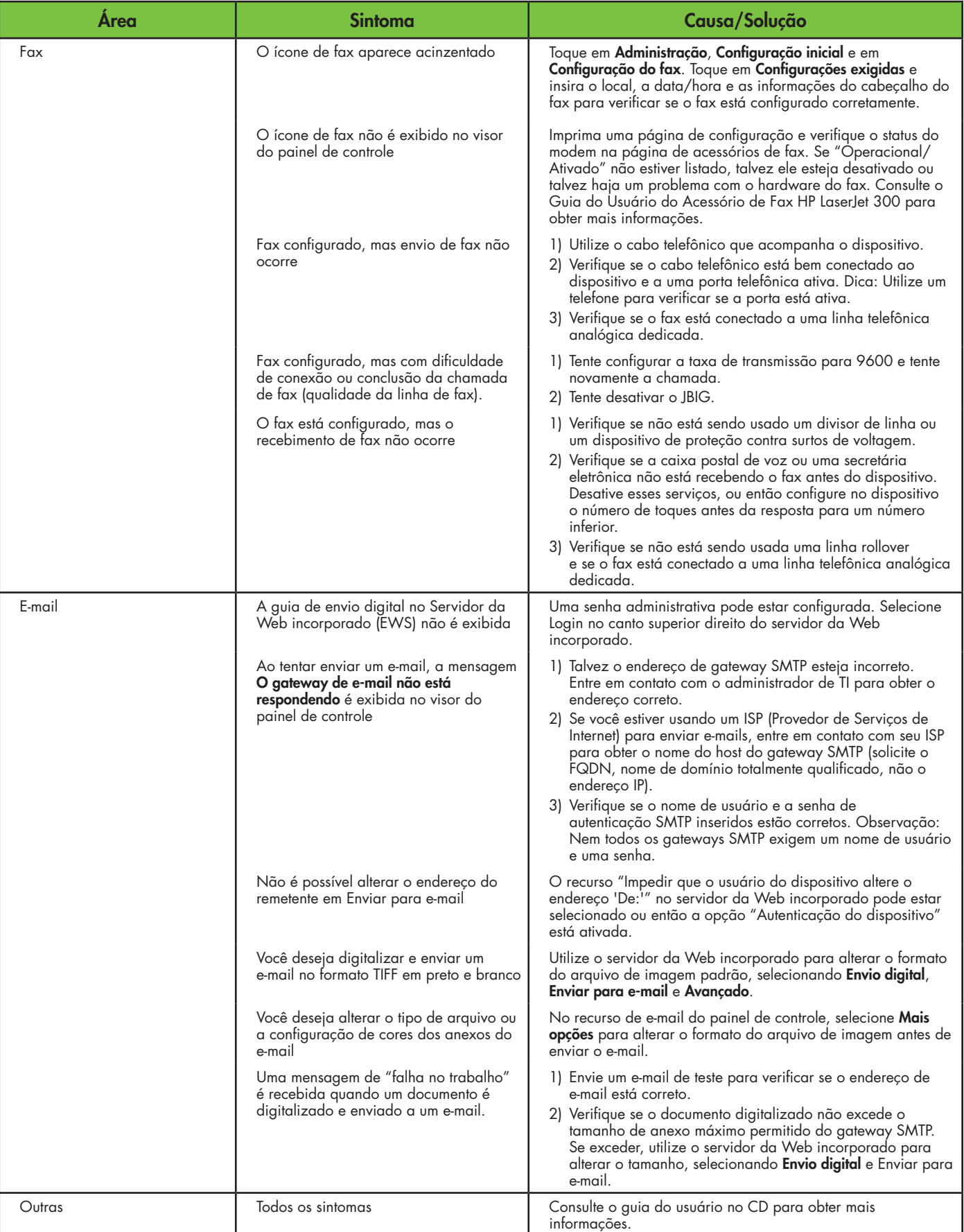

© 2007 Hewlett-Packard Development Company, L.P.

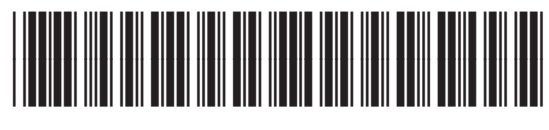

CB414-91009